# 登陆须知

百度搜索:河北医科大学科技处

校内 IP 地址登陆: (新) 科研管理系统

校外 IP 地址登陆: (新/旧)科研管理系统, 此处为 VPN 登陆地址, 登陆检索"科研管理系统", 并添加 收藏,方便二次登陆。(校外IP用户需VPN 账号登陆,若无 VPN,可申请,需:姓名,身份证号,手机号,医院工号,医院+科室 全称),依据第三页的 VPN 使用说明进行操作,电话:86266225。

# 账号:河北医科大学校园一卡通账号/VPN 账号 初始密码:身份证后 6 位+@/VPN 密码

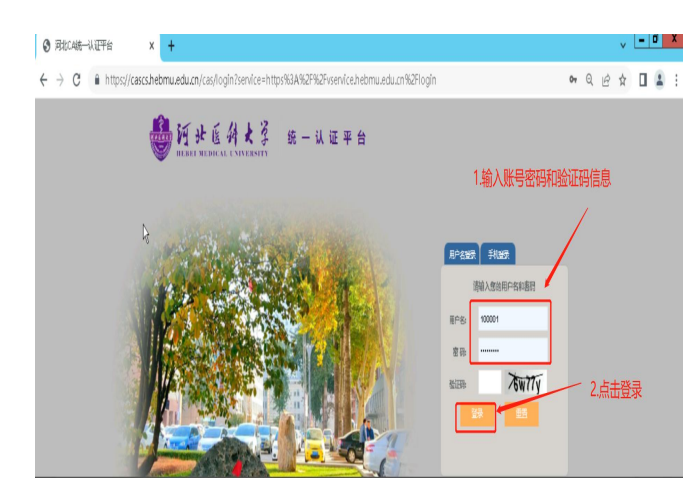

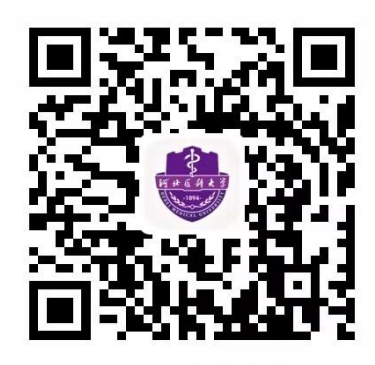

云上冀医

密码忘记后,以下 2 种选择:

1、手机验证登录

2,登陆:云上冀医--首页--密码修改--手机验证登录--自 助服务--用户密码

# 常见问题处理

1、账号: 一卡通账号, 密码: 身份证后六位Q, 登录异常, 请登陆云 上冀医,密码修改,自助服务,修改密码,或联系网络中心 86266413。 2、新系统内登账:项目管理--完善项目信息--(财务到账)--经费 管理(上传任务书)--经费报销--新增--保存并通过--科技处审核通 过--打印并签字--科技处盖章,有问题请咨询 86266225。

3、财务到账流程:项目两种情况操作步骤(1)个人项目列表待完善 的项目,完善好信息,等待管理员审核,状态为终审通过后,在经费 报销列表下, 直接新增支出(2)个人系统手动新增的项目, 填写好 项目基本信息、预算、成员、文件等信息后提交并终审通过后,点击 上方入账办理-摘要处搜索'虚拟经费'-根据自己项目实际到账认领 经费并提交,等待管理员审核,审核通过后可以在经费报销页面进行 新增支出。

4、项目立项: 填写编号, 上传任务书, 项目经费按照任务书做, 系 统内调整预算。如任务书经费与实际到账经费不符、论文导入等相关 问题,请扫描二维码(科研系统上线答疑)进 2 群咨询,或在工作日 联系工程师修改,程 17343100827。

# **河北医科大学统一认证门户使用手册**

发布时间:2022-01-11 浏览次数:12208次

**一、登录地址**

打开浏览器,进入河北医科大学主页,可以通过网页底部的"数字化校园"和"VPN 入口"讲行的登录。

注:统一认证门户支持IE、360、Chrome等主流浏览器。

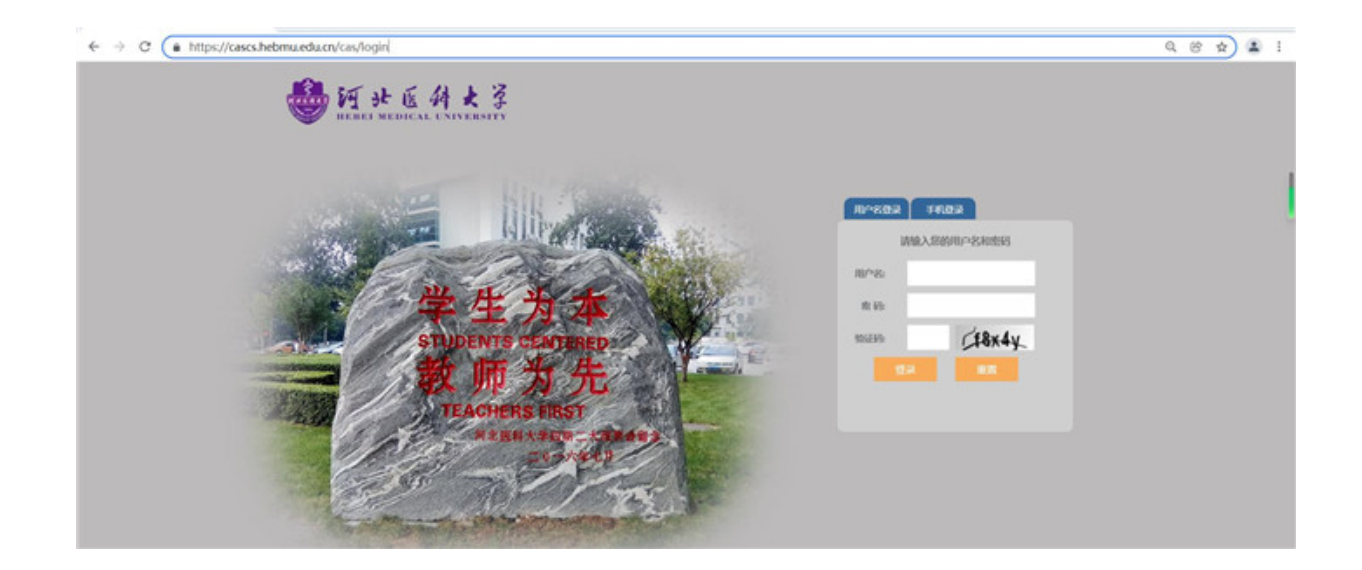

#### **二、首次登陆说明**

用户首次登陆统一认证门户需绑定手机号和修改密码,详细流程如下:

1.首次登陆必须使用账号密码方式

2.输入本人学号或工号、密码(初始密码为本人身份证后六位+@)、图形验证码,点 击【登陆】按钮, 讲入绑定手机号界面。

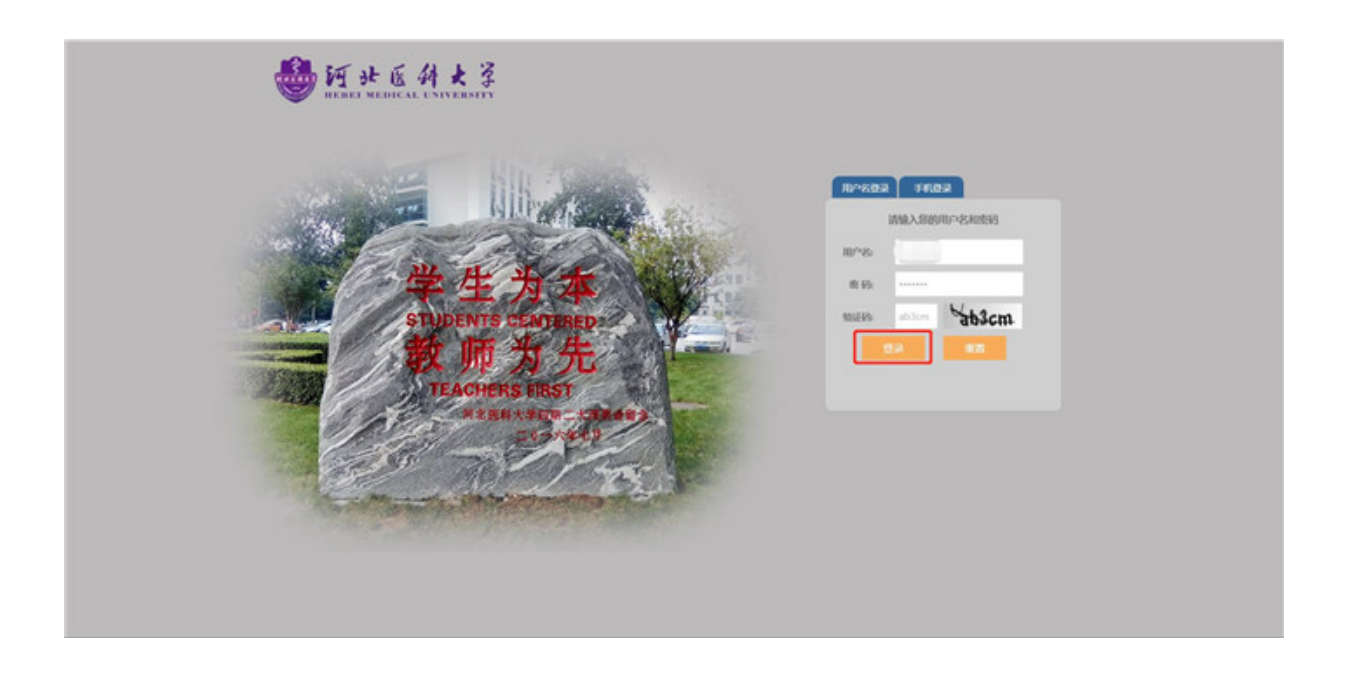

3.输入身份证号、手机号、获取短信验证码等基本信息后,点击【提交】按钮,进入修 改密码界面

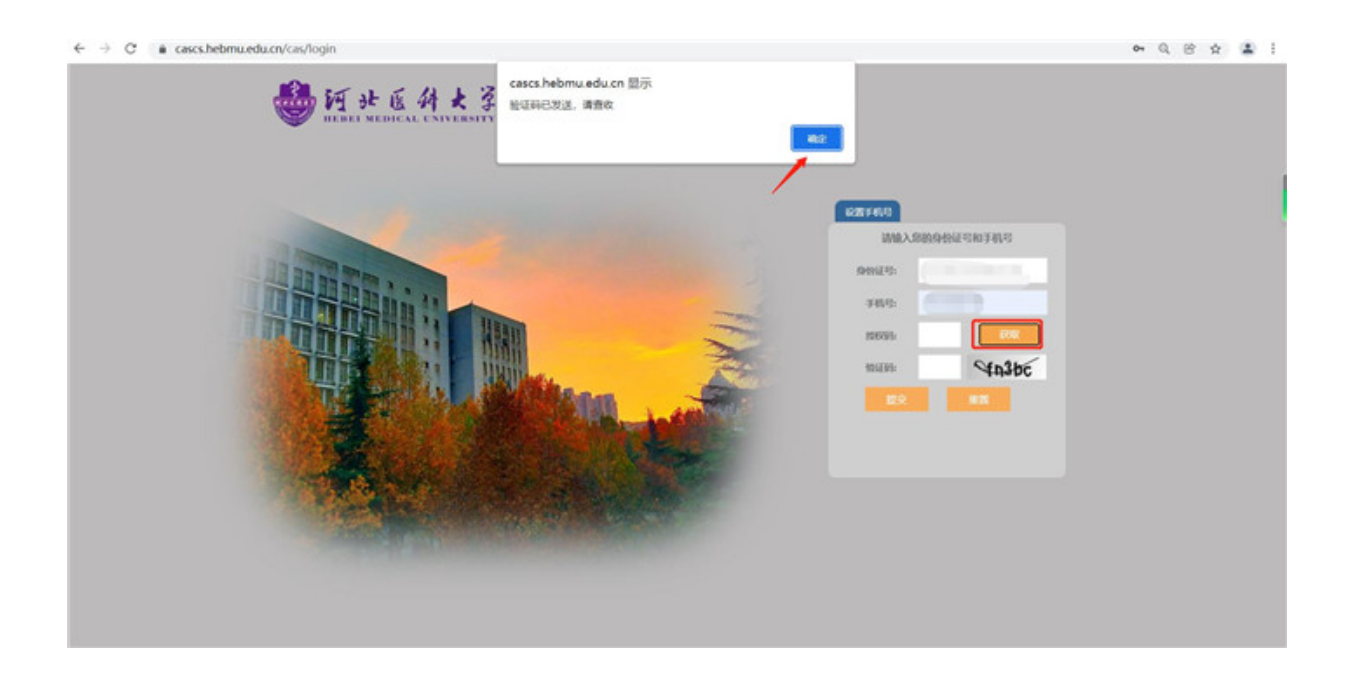

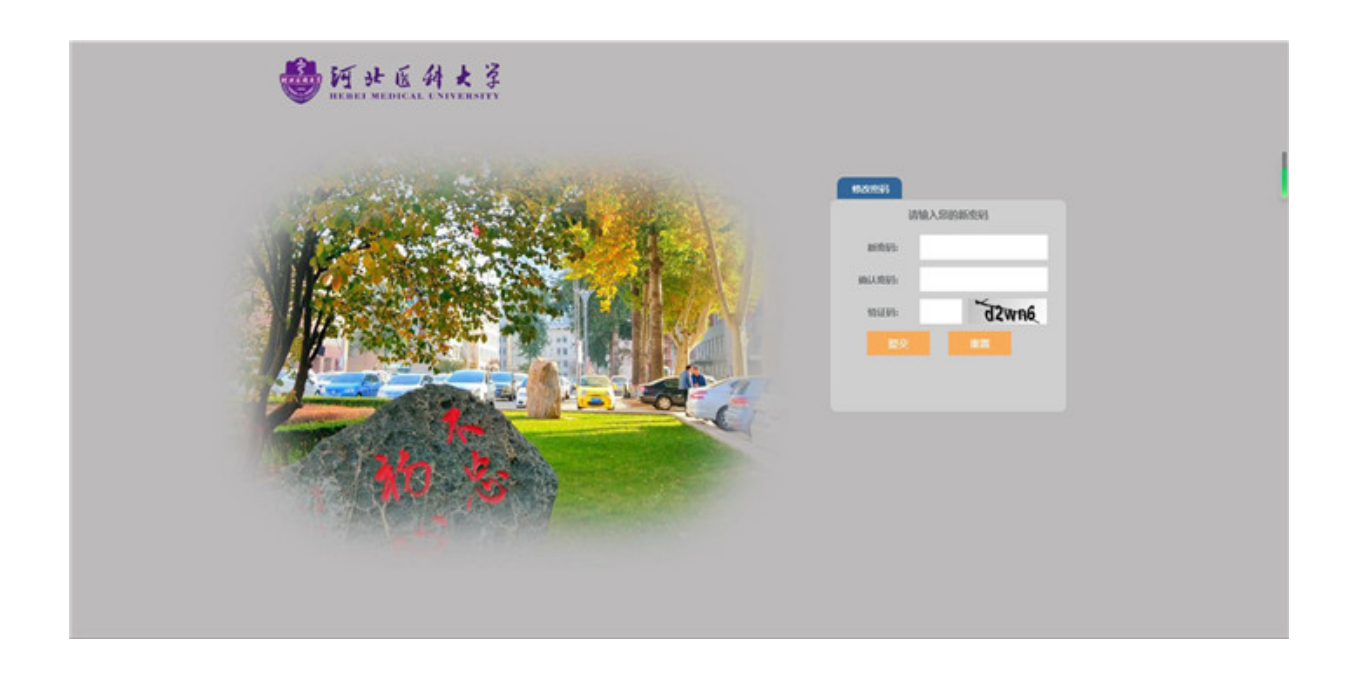

4.用户输入新密码,点击【提交】按钮,即可完成首次登陆初始化信息流程。

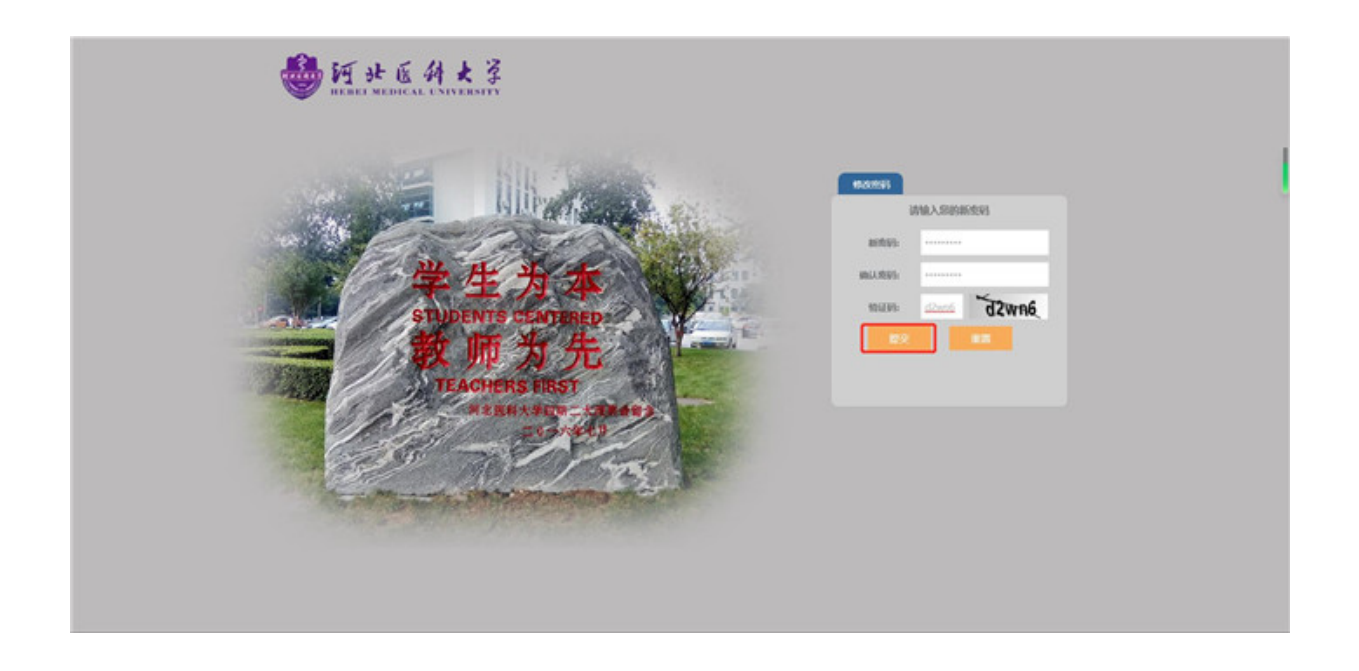

5.完成首次登陆初始化流程后,即可正常登陆,登陆方式支持用户名密码和短信验证码 等方式,详见下文。

**三、账号密码登录**

用户完成首次登陆设置手机号、修改密码流程后,即可正常登陆,账号密码登录流程 如下:

输入"学号或工号"、"密码"、"图形验证码",点击【登录】按钮。

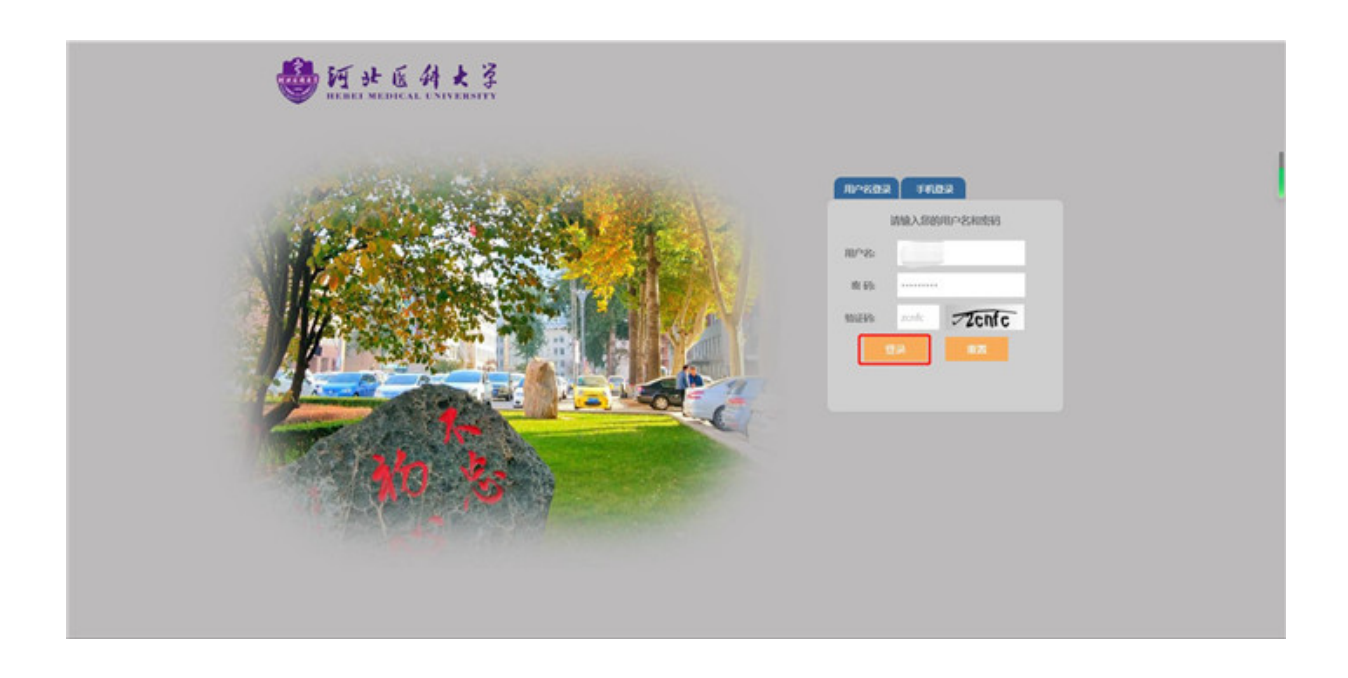

登录成功后,用户可选择相应应用系统进行访问。如:选择【办事大厅】,即可进入 办事大厅系统。

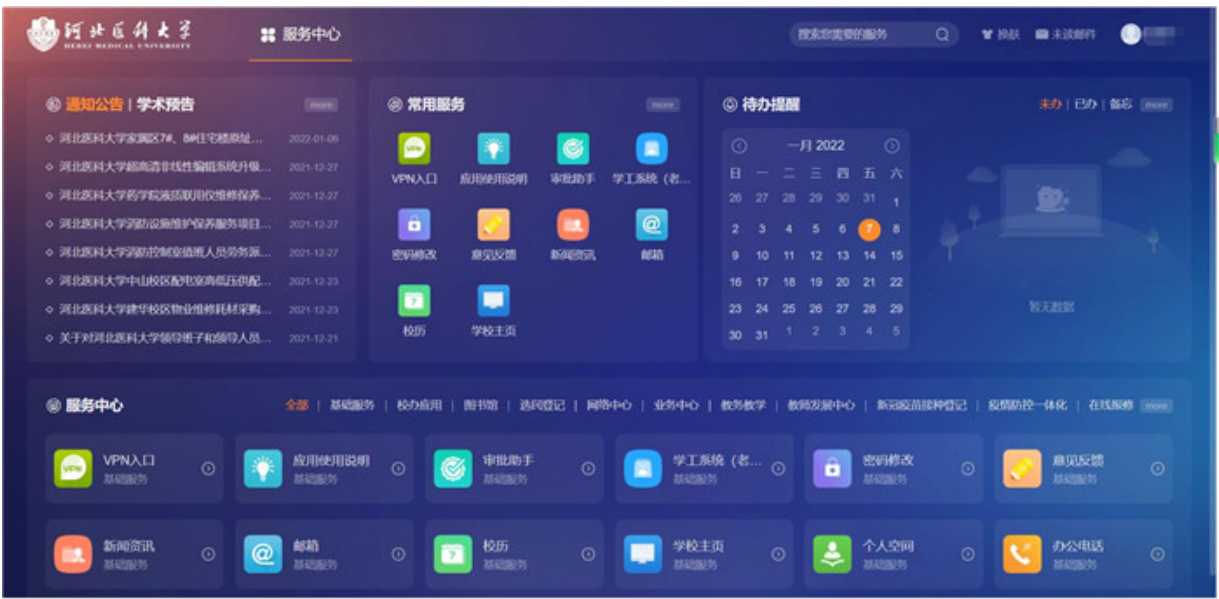

# **四、手机验证码登录**

用户完成首次登陆设置手机号、修改密码流程后,可选择短信验证码方式进行登录统 一认证。

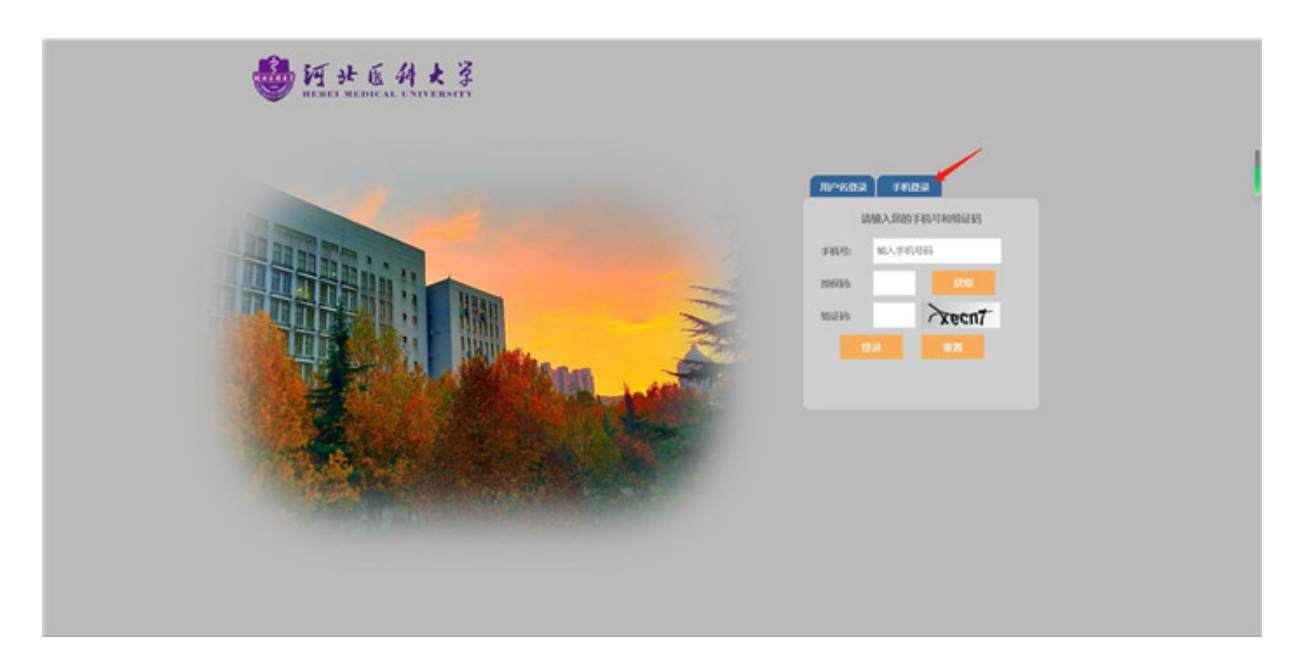

输入手机号、获取短信验证码、图形验证码,点击【登录】按钮,即可。

地址:河北省石家庄市中山东路361号 办公电话:0311-86266413 邮编:050017 版权所有 版权所有:河北医科大学网络与教育技术中心

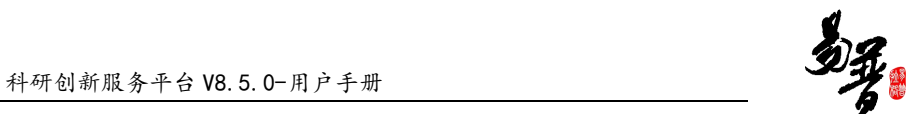

# 科研创新服务平台 科研人员帮助手册

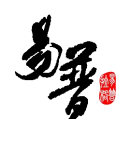

# 目录

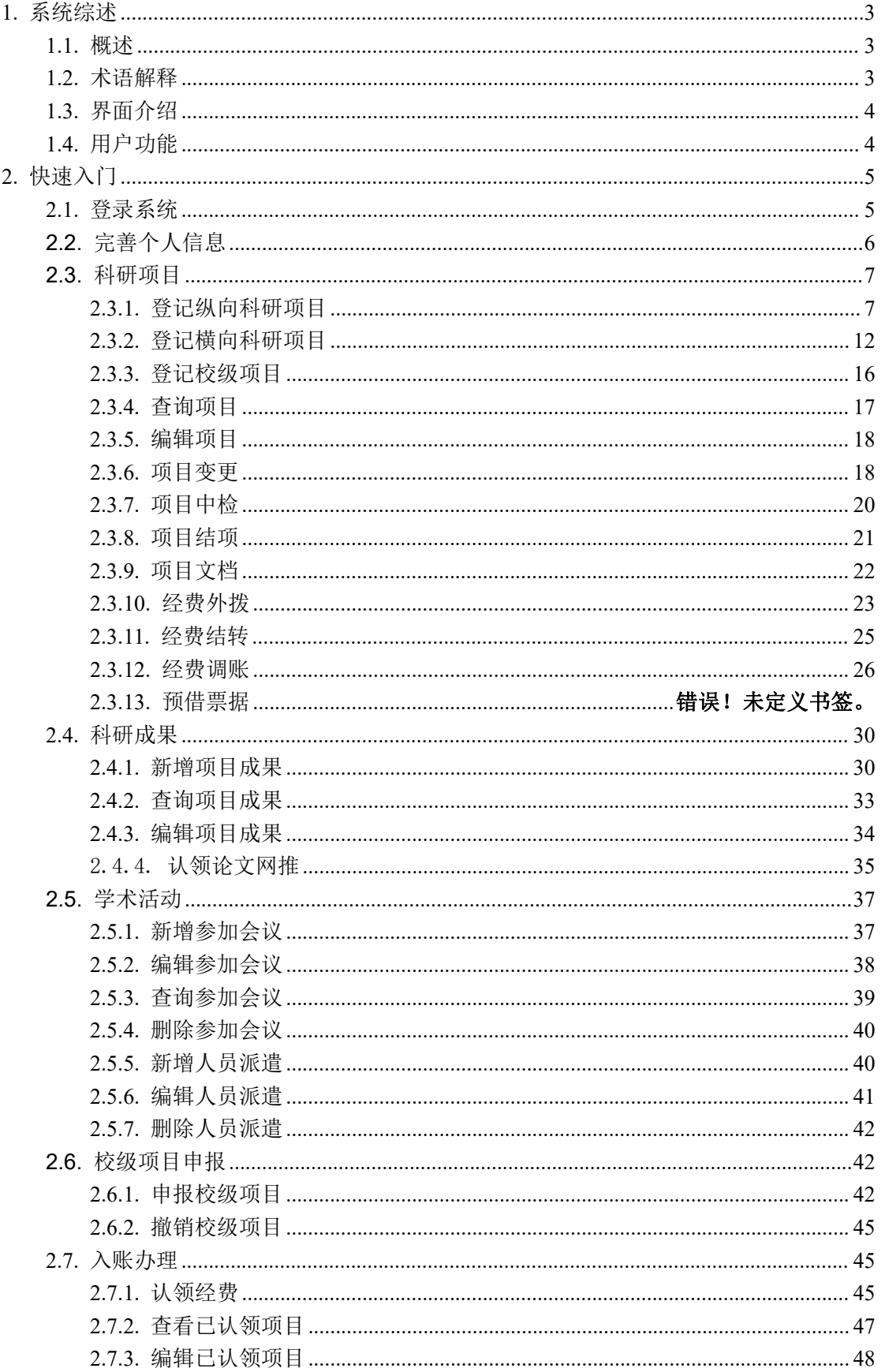

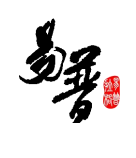

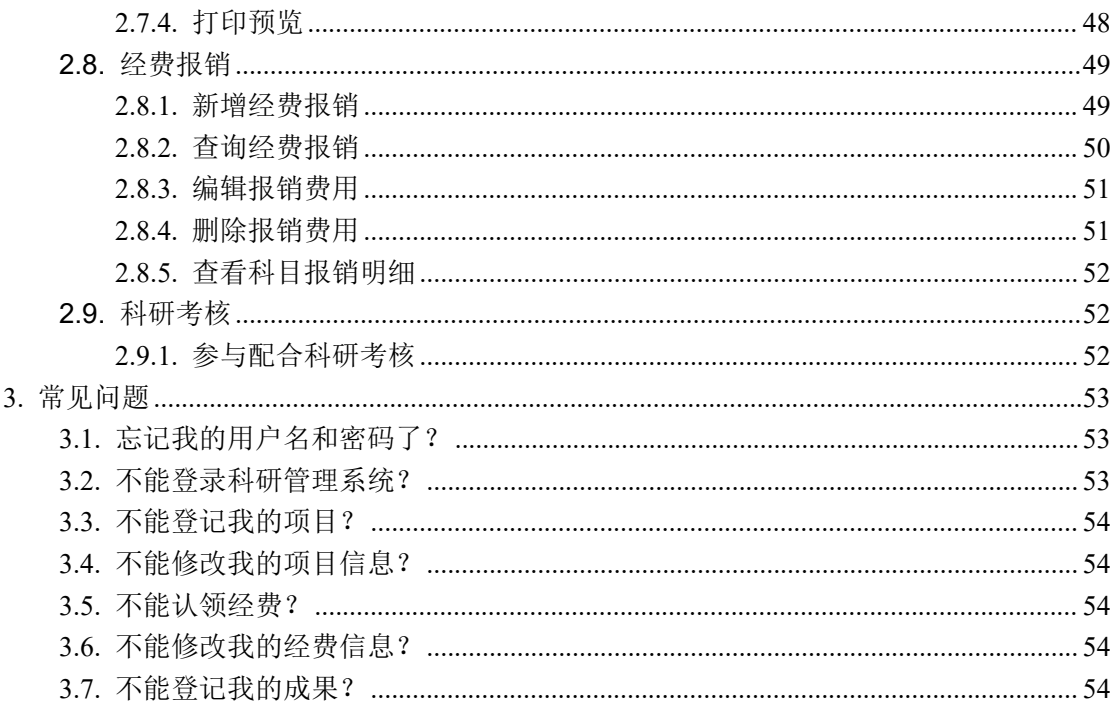

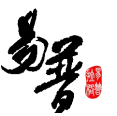

# <span id="page-10-0"></span>1. 系统综述

#### <span id="page-10-1"></span>2. 概述

北京易普拉格科研创新服务平台是一款全新的科研服务软件,该平台可协助 科研人员完成日常科学研究工作,包括项目申报、成果登记、经费管理、科研考 核等内容。本平台提供科研工作的全流程服务,例如从项目的申报到项目评审再 到项目立项,项目经费的到账及经费的报销,最后到项目结项。科研人员可通过 该服务平台,轻松完成科研相关工作。

# <span id="page-10-2"></span>2.1. 术语解释

浏览器:游览器推荐火狐、谷歌游览器、IE 浏览器 11、360 最新版本。

#### "新增"功能:

在系统里面添加一条新的信息,例如把您的项目信息添加到系统中,这个功 能就叫新增。

新增时在系统中找到"新增"按钮(一般在页面的右上角),点击就可以进 入新增页面,录入信息保存成功后,您的新增操作就完成了。

#### "编辑"功能:

修改已经录入的信息称为"编辑"。例如:修改项目信息可以到数据列表中 找到【操作】列,在操作列点击"编辑"按钮进入编辑页面,修改相关信息。

#### "查询"功能:

实现按某些条件查找需要的信息。

#### "导出"功能:

从系统中将信息以 EXCEL 形式导出。

# <span id="page-11-0"></span>2.2. 界面介绍

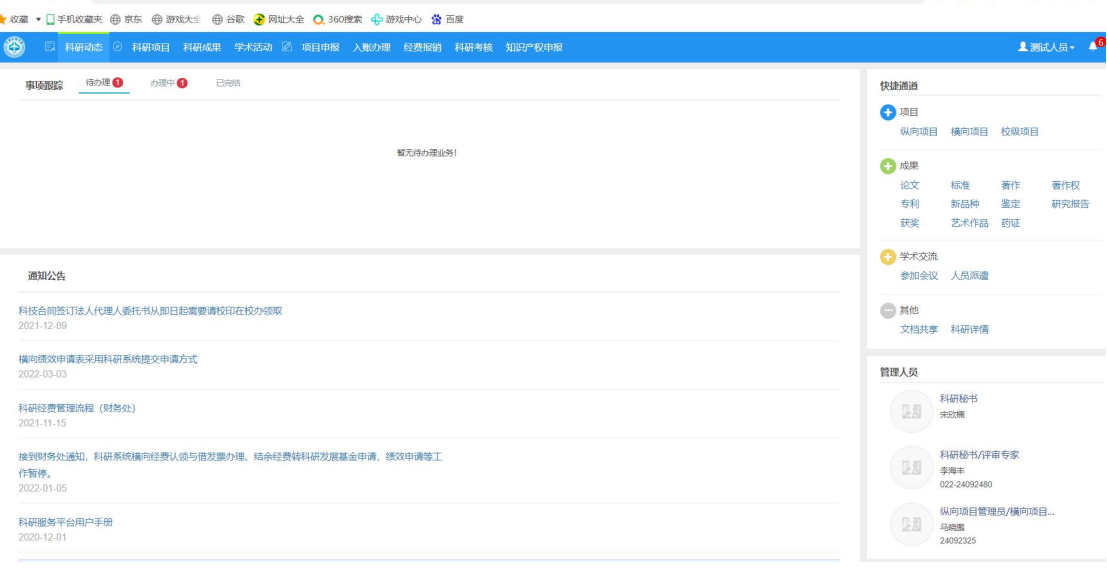

#### 《系统首页页面示意图》

#### (1)导航栏区域:

菜单区域显示"科研动态"、"科研项目"、"科研成果"、"学术活动"、 "科研项目申报"、"入账办理"、"经费报销"、"获奖申报"、"科研考核" 九大业务模块。单击某一个菜单会展开其子菜单,只有单击其子菜单才能够进入 相应科研业务的展示页面。

#### (2)事项跟踪区域

该区域主要展示待办理、办理中、已完结的事项,以便科研人员随时掌握科 研的动态。

#### (3)快捷通道区域

该区域提供登记项目、成果等信息的快捷入口,另外还可进行文档共享下载 下载学校上传的文件,科研详情可查看本账号下所有的科研信息,您可直接点击 相关链接快速进入对应页面。

#### (4)管理人员区域

该区域显示管理人员登录信息,可直观的查看当前登录用户。

# <span id="page-11-1"></span>2.3. 用户功能

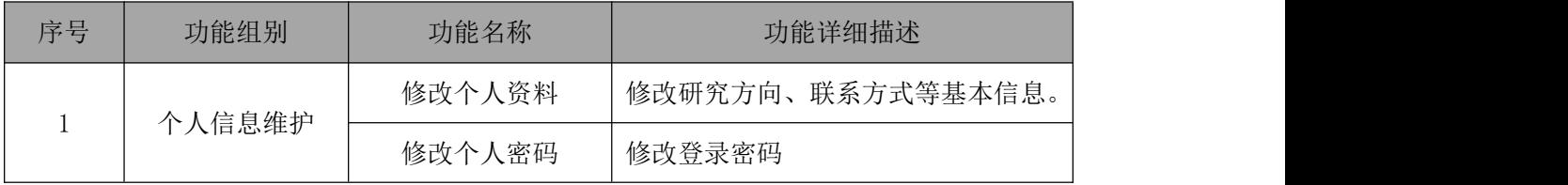

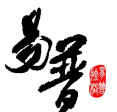

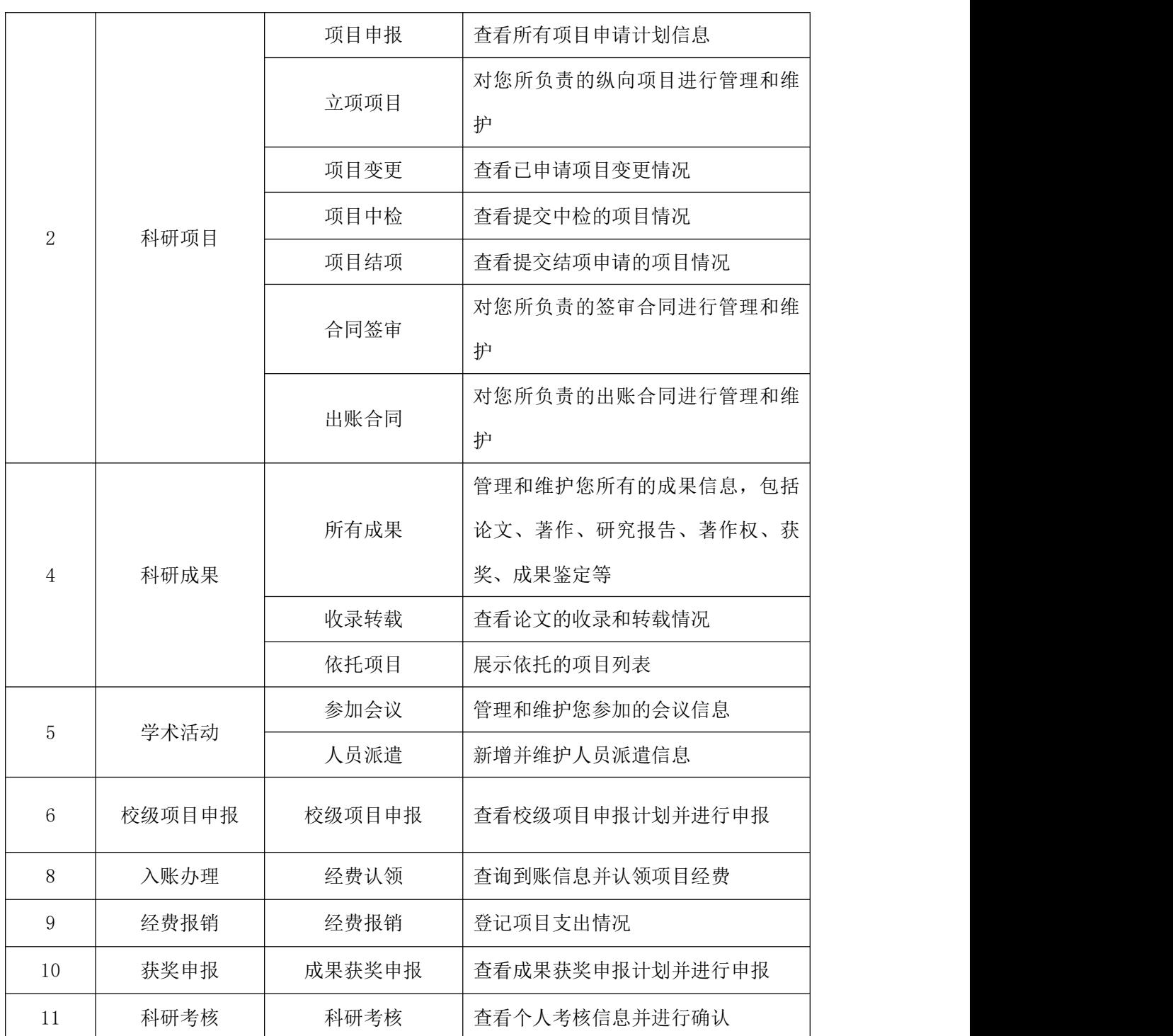

# <span id="page-12-0"></span>3. 快速入门

# <span id="page-12-1"></span>3.1. 登录系统

# 1)操作步骤

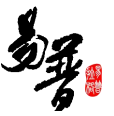

第一步: 打开浏览器(例如: IE 11);

第二步: 在浏览器的地址栏输入科研管理系统网址;

第三步:输入用户名、密码,点击登录。

2)操作界面

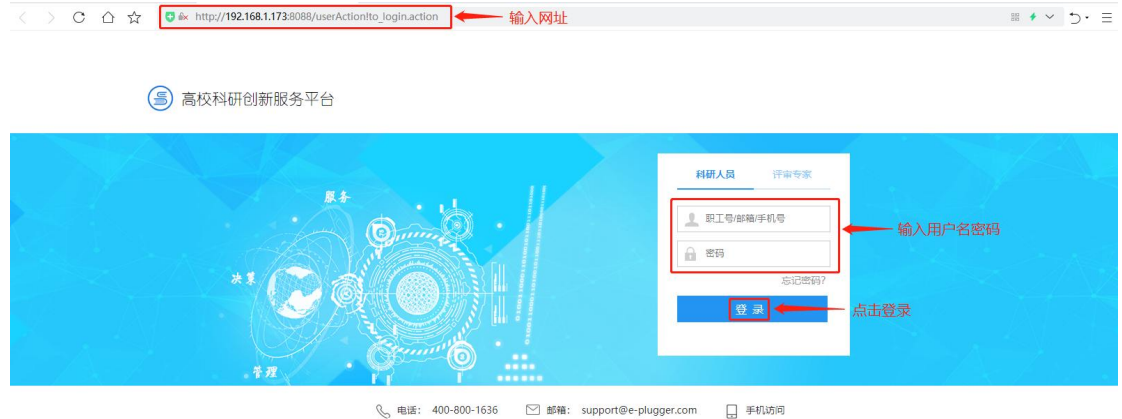

3)操作提示

第一点: 建议您将"科研管理系统的地址"保存到收藏夹中;

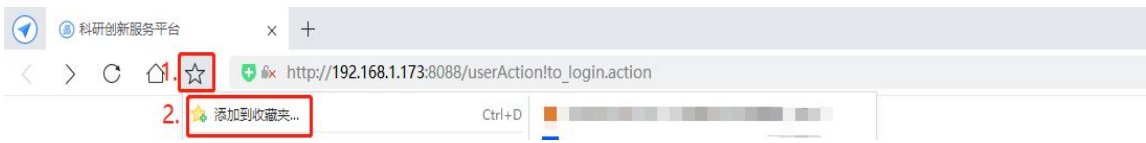

# <span id="page-13-0"></span>3.2. 完善个人信息

1)操作步骤

第一步:登录科研系统;

第二步:点击首页面右上角姓名,在下拉菜单中点击"个人资料";

第三步:完善/修改个人信息后,点击保存。

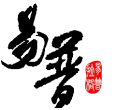

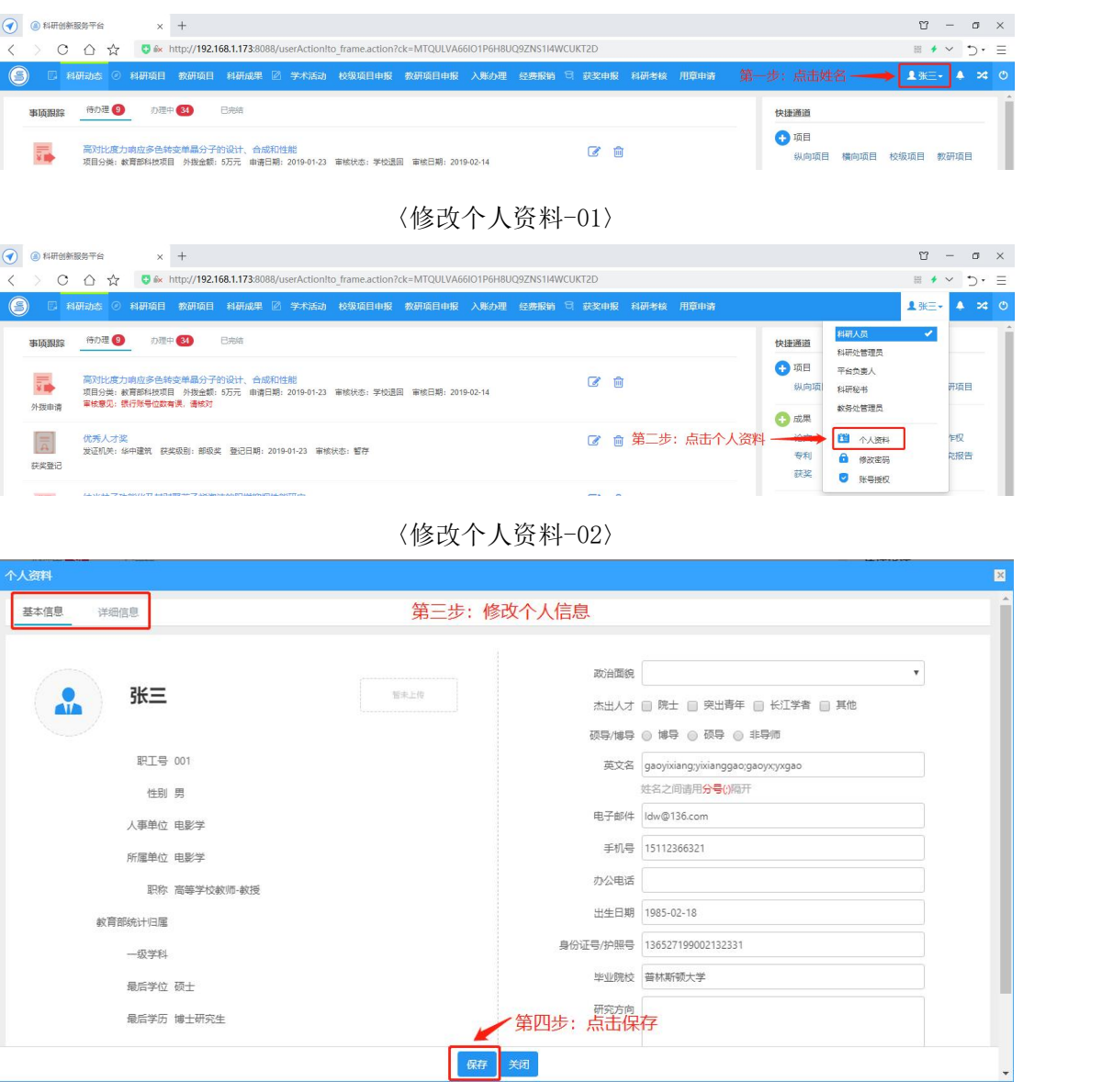

〈修改个人资料-03〉

3)操作提示

第一点: 页面上标识红色\*的字段为必须填写的内容;

第二点:信息保存成功后,系统会给出提示,您可按提示进行下一步操作。

# <span id="page-14-0"></span>3.3. 科研项目

# <span id="page-14-1"></span>3.3.1. 登记纵向科研项目

1)操作步骤

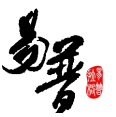

第一步:登录科研系统;

第二步:点击"科研项目",进入"项目列表";

第三步:点击页面右上角"新增纵向项目"按钮,进入纵向项目新增页面;

第四步: 根据流程提示填写项目信息, 点击"提交"。

2)操作界面

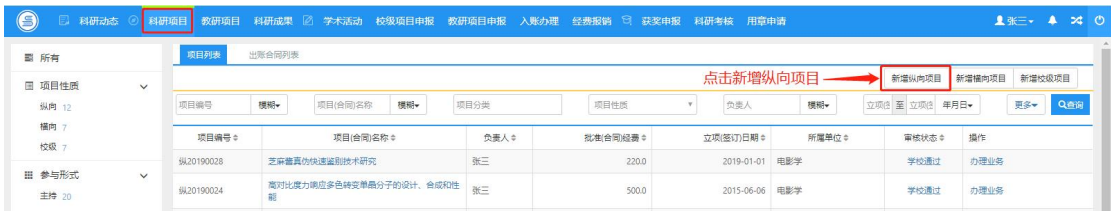

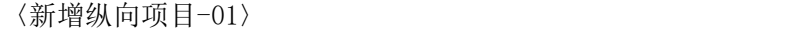

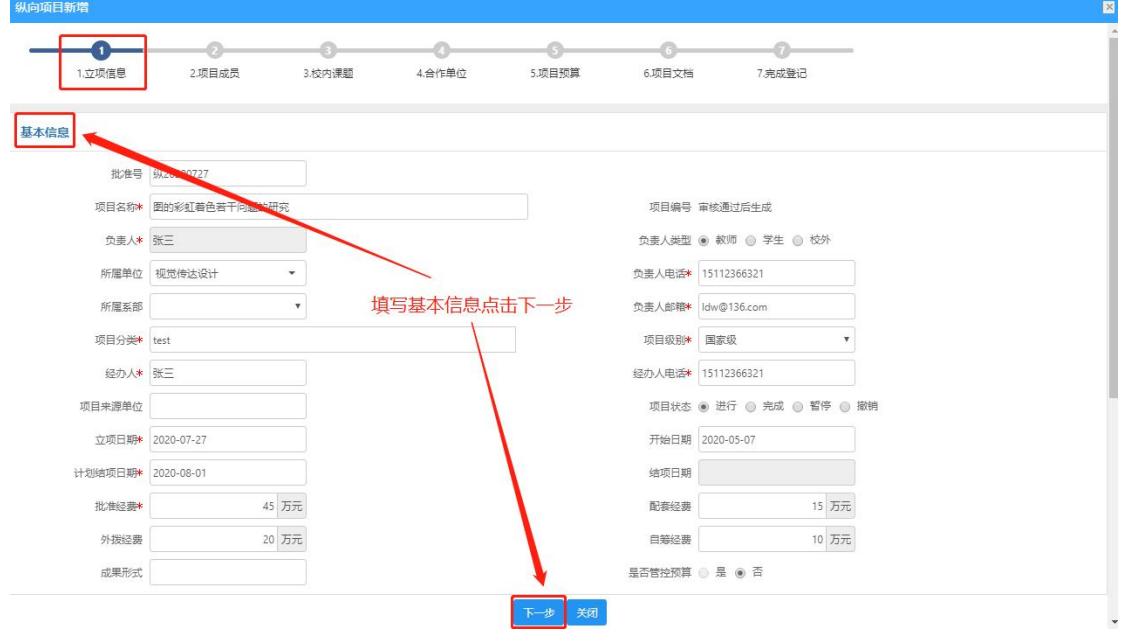

〈新增纵向项目-02〉

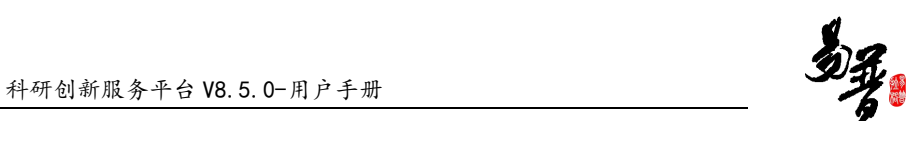

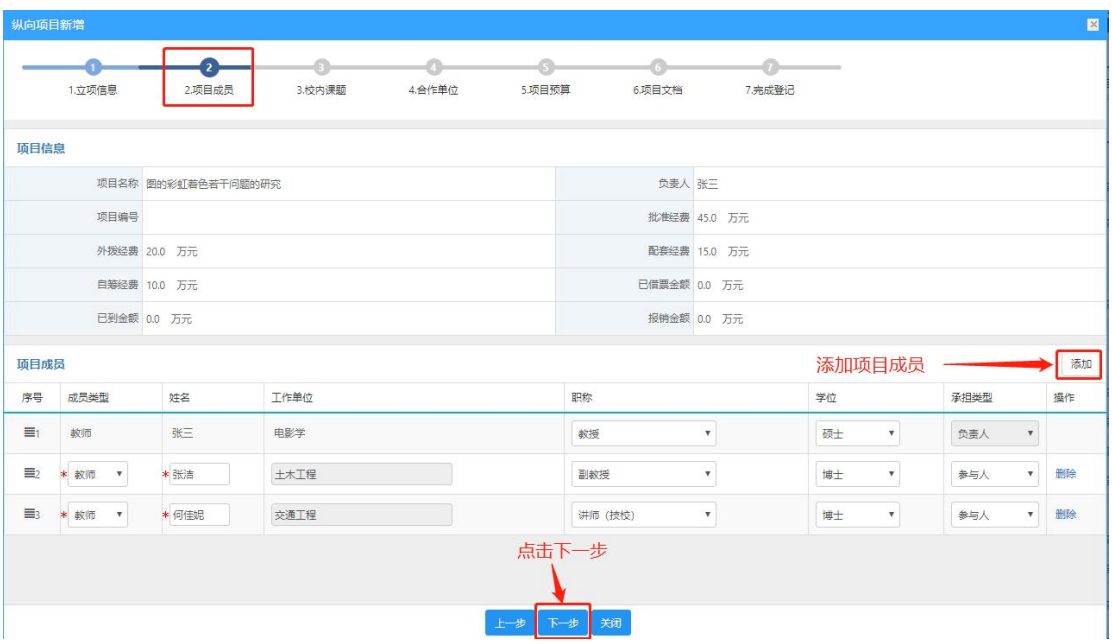

#### 〈新增纵向项目-03〉

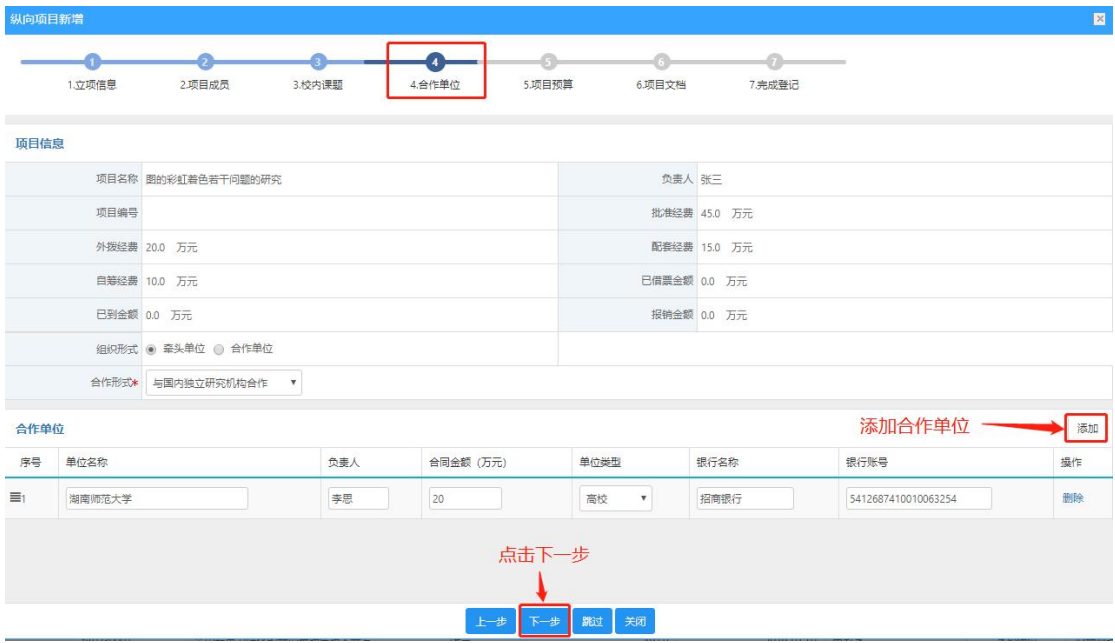

〈新增纵向项目-04〉

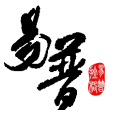

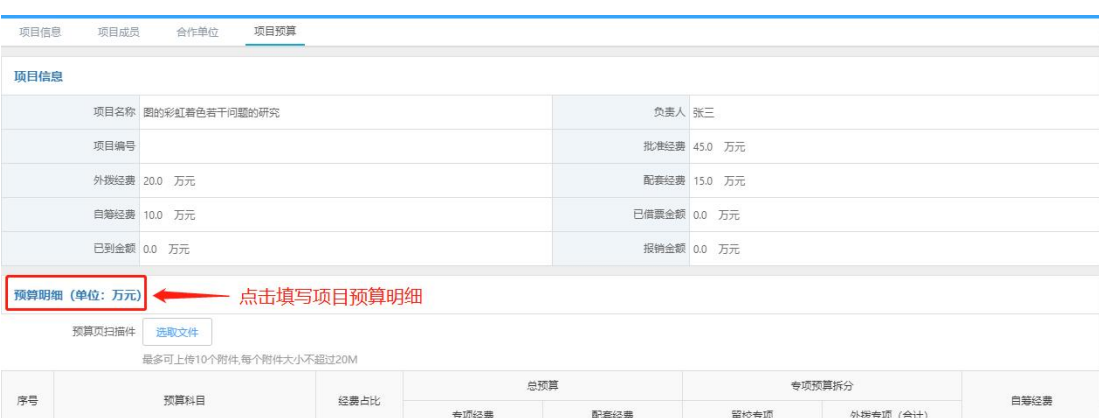

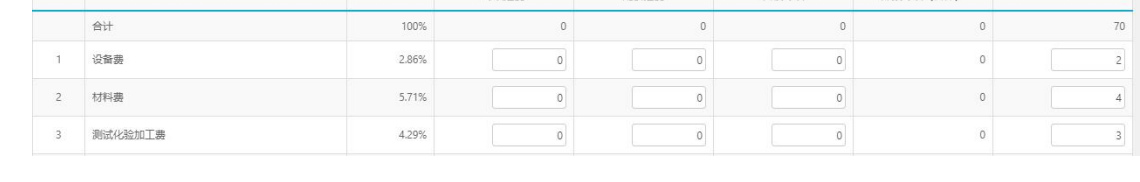

# 〈新增纵向项目-05〉

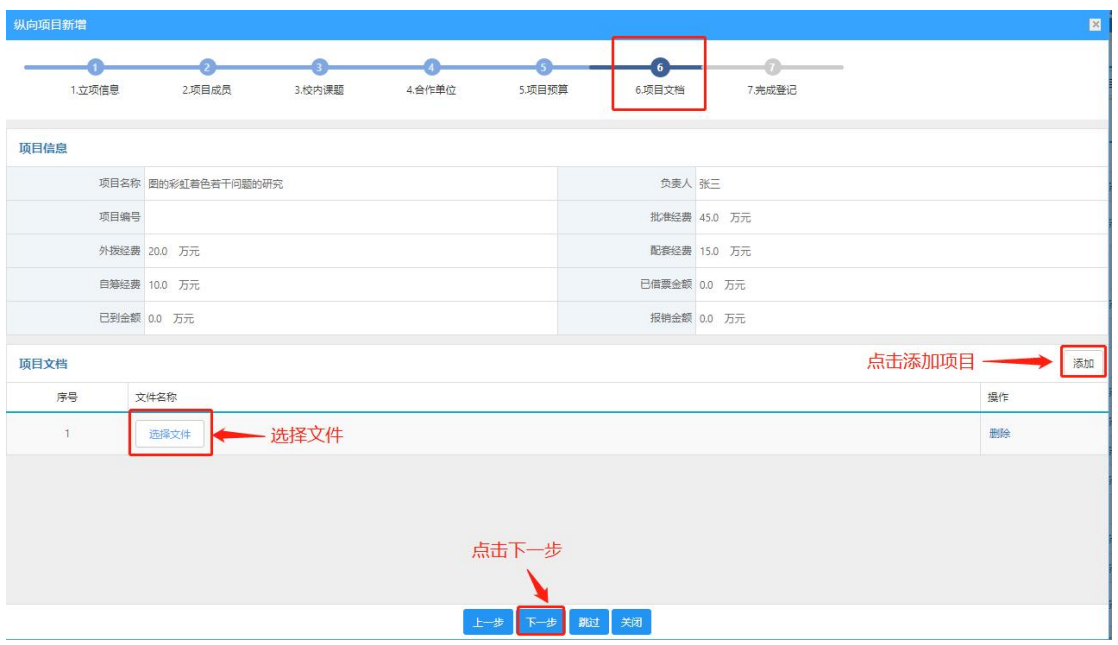

〈新增纵向项目-06〉

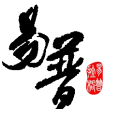

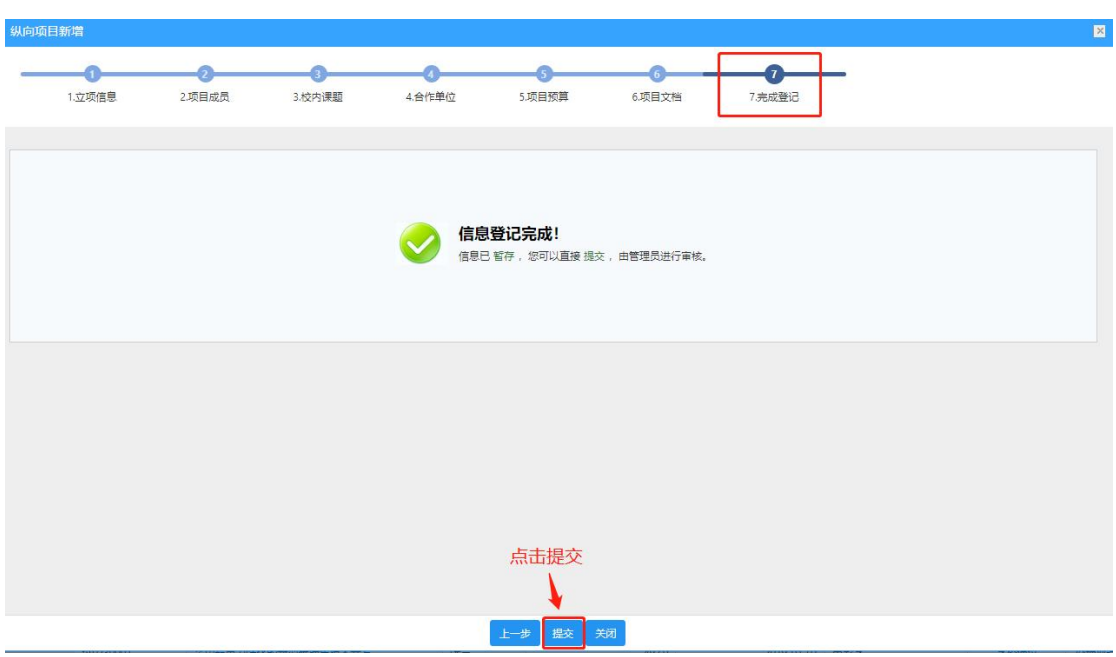

〈新增纵向项目-07〉

3)操作提示

第一点: 页面上标识红色\*的字段为必须填写的内容;

第二点:在填写合作单位操作时,合作单位合同金额之和和外拨金额;

第三点:申请材料提交成功后,您可返回"项目列表"列表点击"查看申报"来 查看申请详情,如果是暂存未提交的项目或提交后被退回的项目,您可点击"编 辑"修改申请信息。

| 科研项目 | 教研项目  |        |               |    |      |            | 科研成果 ② 学术活动 校级项目申报 教研项目申报 入账办理 经费报销 □ 获奖申报 科研考核 用章申请 |        |           |            | 1 张三→<br><b>DA</b><br>n |
|------|-------|--------|---------------|----|------|------------|------------------------------------------------------|--------|-----------|------------|-------------------------|
|      | 项目列表  | 出账合同列表 |               |    |      |            |                                                      |        |           |            |                         |
| ×    |       |        |               |    |      |            |                                                      |        | 新增纵向项目    | 新增横向项目     | 新增校级项目                  |
|      | 项目编号  | 模糊·    | 项目(合同)名称      | 模糊 | 项目分类 | 项目性质       | 负责人                                                  | 模糊     | 立项信 至 立项信 | 年月日        | Q香油<br>更多一              |
|      | 项目编号÷ |        | 项目(合同)名称≑     |    | 负责人章 | 批准(合同)经费 ÷ | 立项(签订日期+                                             | 所属单位÷  | 审核状态≑     | 操作         | ✔ 点击编辑                  |
|      |       |        | 图的彩虹着色若干问题的研究 |    | 张三   | 45.0       | 2020-07-27                                           | 视觉传达设计 | 已提交       | 病損 問除 办理业务 |                         |

〈查看已提交材料〉

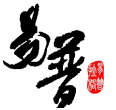

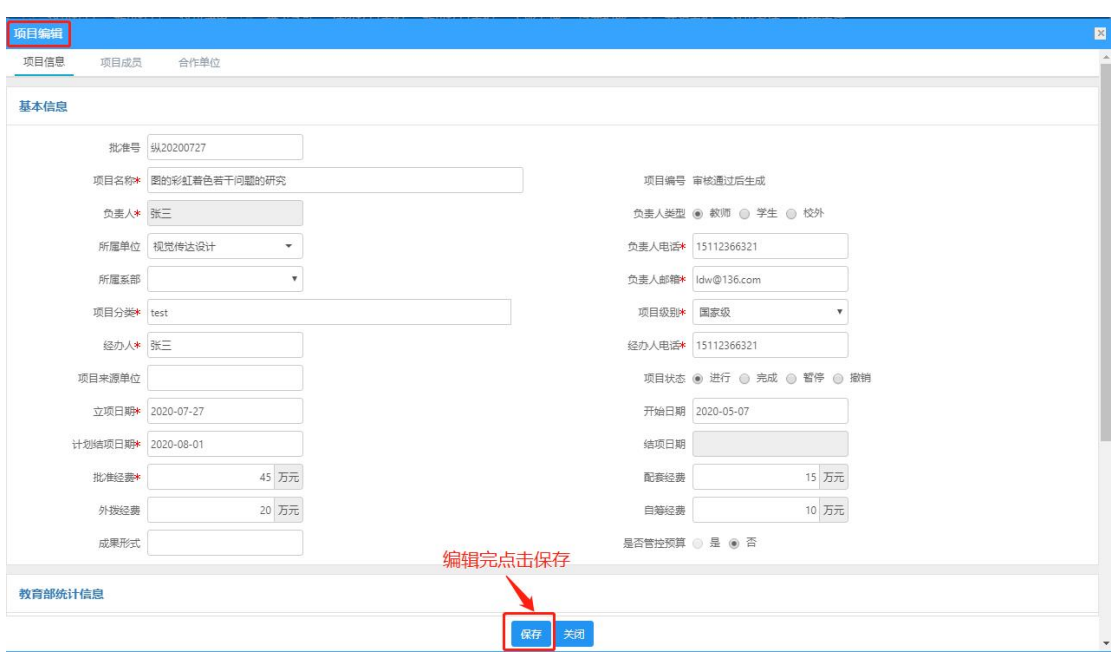

〈编辑已提交材料〉

# <span id="page-19-0"></span>3.3.2. 登记横向科研项目

1)操作步骤

第一步:登录科研系统;

第二步:点击"科研项目",进入"项目列表";

第三步:点击页面右上角"新增横向项目"按钮,进入横向项目新增页面;

第四步: 根据流程提示填写项目信息, 点击"提交"。

| $\bullet$<br>□ 科研动态 ◎ 科研项目 教研项目 科研成果 図 学术活动 校级项目申报 教研项目申报 入账办理 经费报销 □ 获奖申报 科研考核 用章申请 |           |        |                  |     |      |      |            |                |       |               |      | ▲ 张三+<br>А | $\approx$ 0 |
|--------------------------------------------------------------------------------------|-----------|--------|------------------|-----|------|------|------------|----------------|-------|---------------|------|------------|-------------|
| ■ 所有                                                                                 | 项目列表      | 出账合同列表 |                  |     |      |      |            |                |       |               |      |            |             |
| 国 项目性质<br>$\checkmark$                                                               |           |        |                  |     |      |      |            |                |       | 新增纵向项目 新增横向项目 |      | 新增校级项目     |             |
| 纵向 14                                                                                | 项目编号      | 模糊     | 项目(合同)名称         | 模糊+ | 项目分类 | 项目性质 |            | 负责人            | 模糊    | 立项: 至 立项: 年月日 |      | 更多一        | Q查询         |
| 横向 7<br>校级 7                                                                         | 项目编号≑     |        | 项目(合同)名称 ≑       |     | 负责人章 |      | 批准(合同)经费 ÷ | 立项(签订)日期 ↓     | 所属单位÷ | 审核状态≑         | 提作   |            |             |
| $mn = ab$ , $l = \frac{1}{2}$                                                        | 纵20200001 |        | 采用超磁力强化的新型磁力技术开发 |     | 张三   |      | 50.0       | 2020-01-01 电影学 |       | 学校通过          | 办理业务 |            |             |

<sup>〈</sup>新增横向项目-01〉

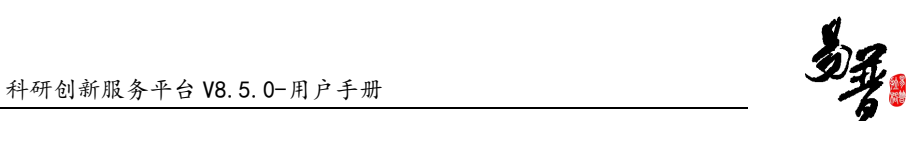

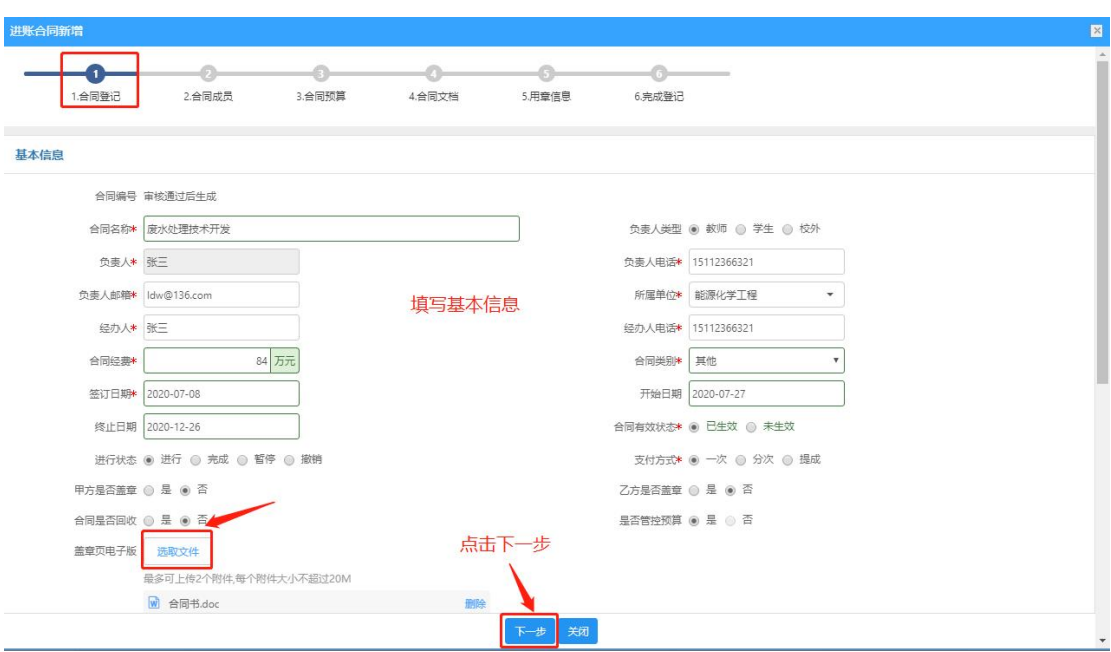

〈新增横向项目-02〉

| 进账合同新增   |                     |                       |             |                   |                   |             |                         |            |                           |      |                           | 図    |  |
|----------|---------------------|-----------------------|-------------|-------------------|-------------------|-------------|-------------------------|------------|---------------------------|------|---------------------------|------|--|
|          | 1.合同登记              | 2.合同成员                | a<br>3.合同预算 | 4.合同文档<br>5.用章信息  | $\circ$<br>6.完成登记 |             |                         |            | 未进行事项                     |      |                           |      |  |
|          | <sup>合同信息</sup> 已完成 | 正在进行<br>合同名称 废水处理技术开发 |             |                   | 负责人 张三            |             |                         |            |                           |      |                           |      |  |
|          | 合同经费 84.0 万元        |                       |             |                   | 所属单位 能源化学工程       |             |                         |            |                           |      |                           |      |  |
|          | 项目编号                |                       |             |                   | 已借票金额 0.0 万元      |             |                         |            |                           |      |                           |      |  |
|          | 已到金额 0.0 万元         |                       |             |                   |                   | 报销金额 0.0 万元 |                         |            |                           |      |                           |      |  |
| 合同成员     |                     |                       |             |                   |                   |             |                         | 点击添加合同成员 · |                           |      |                           | 添加成员 |  |
| 序号       | 成员类型                | 姓名                    | 工号(学生号)     | 工作单位              | 职称                |             |                         | 学位         |                           | 承担类型 |                           | 操作   |  |
| $\Xi$ 1  | 教师                  | 张三                    | 001         | 电影学               | 教授                |             | $\mathbf{v}$            | 硕士         | $\boldsymbol{\mathrm{v}}$ | 负责人  | $\boldsymbol{\mathrm{v}}$ |      |  |
| $\equiv$ | * 款师                | ▼ * 全维盘               | 10032       | 生物工程              | 副教授               |             | $\overline{\mathbf{v}}$ | 博士         | $\boldsymbol{\mathrm{v}}$ | 参与人  | $\boldsymbol{\mathrm{v}}$ | 删除   |  |
| 三        | * 款师                | ▼ * 冯连秀               | 102035      | 自动化科学与电气工程        | 讲师 (技校)           |             | $\mathbf{v}$            | 博士         | $\boldsymbol{\mathrm{v}}$ | 参与人  | ۰                         | 删除   |  |
|          |                     |                       |             | 点击下一步<br>上一步下一步来闭 |                   |             |                         |            |                           |      |                           |      |  |

〈新增横向项目-03〉

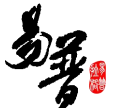

| 进账合同新增                  |                                           |              |                        |                 |      |        |
|-------------------------|-------------------------------------------|--------------|------------------------|-----------------|------|--------|
| 1.合同登记                  | G)<br>2.合同成员<br>3.合同预算                    | Ø.<br>4.合同文档 | a.<br>5.用章信息<br>6.完成登记 | $\circ$ $\circ$ |      |        |
| 合同信息                    |                                           |              |                        |                 |      |        |
|                         | 合同名称 废水处理技术开发                             |              | 负责人 张三                 |                 |      |        |
|                         | 合同经费 84.0 万元                              |              |                        | 所属单位 能源化学工程     |      |        |
|                         | 项目编号                                      |              | 已借票金额 0.0 万元           |                 |      |        |
|                         |                                           |              |                        |                 |      |        |
| 预算明细 (单位: 万元)           | 已到金额 0.0 万元                               |              | 报销金额 0.0 万元            |                 |      | 填写预算经费 |
|                         | 预算页扫描件<br>选取文件<br>最多可上传10个附件,每个附件大小不超过20M |              |                        |                 |      |        |
| 编号                      | 预算科目                                      |              | 经费占比                   |                 | 预算经费 |        |
|                         | 合计                                        |              |                        | 100%            |      |        |
| $\overline{1}$          | 设备费                                       |              |                        | 14.29%          |      | 12     |
| $\overline{2}$          | 业务接待费                                     |              |                        | 8.33%           |      | 7      |
| $\overline{\mathbf{3}}$ | 劳务费                                       |              | 点击下一步                  | 13.10%          |      | 11     |

〈新增横向项目-04〉

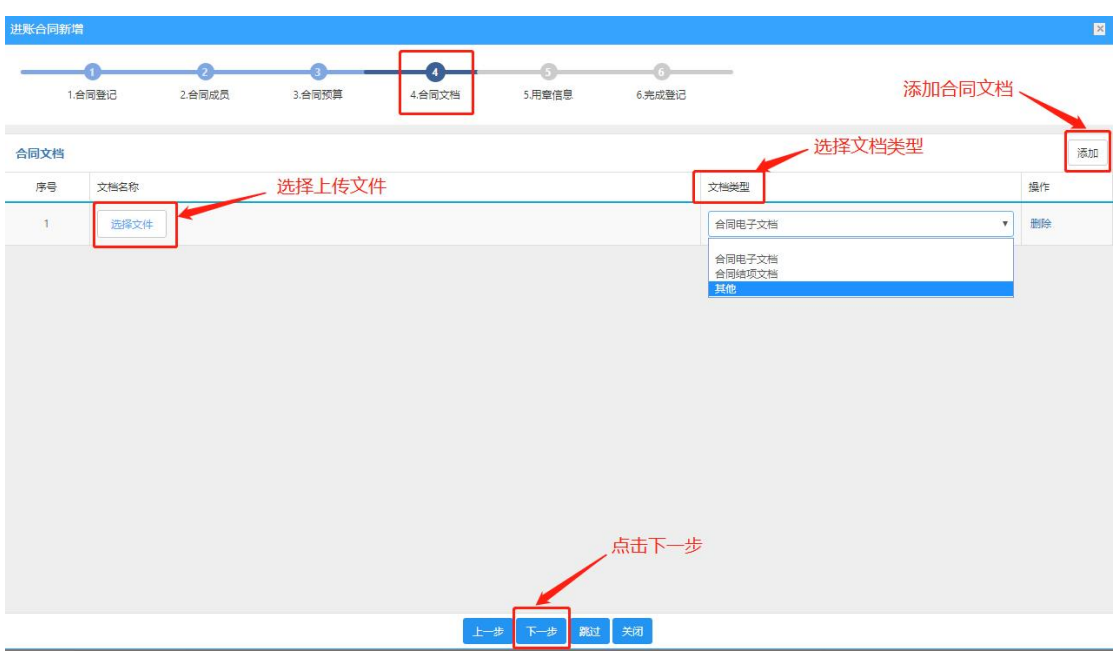

〈新增横纵向项目-05〉

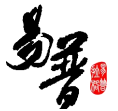

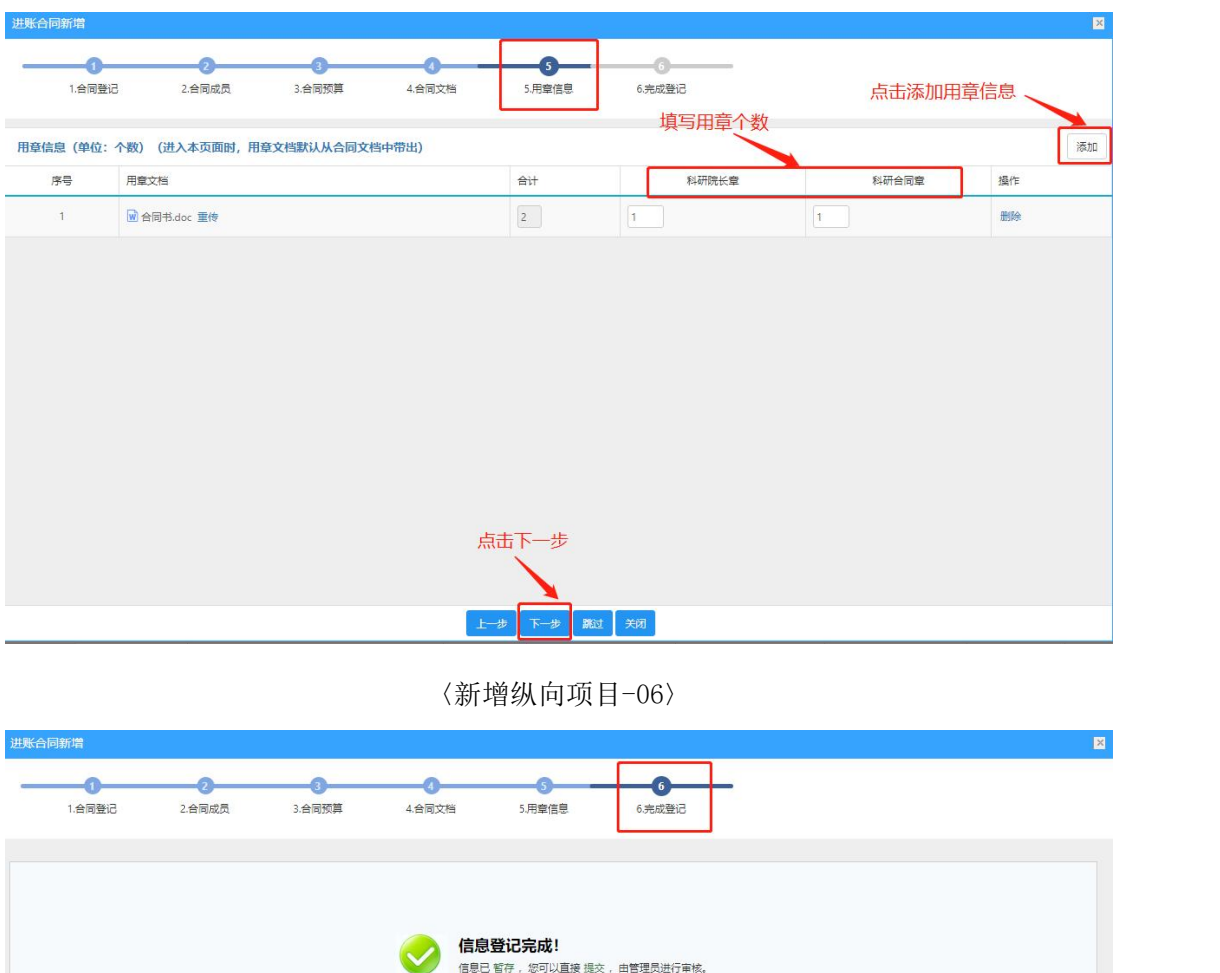

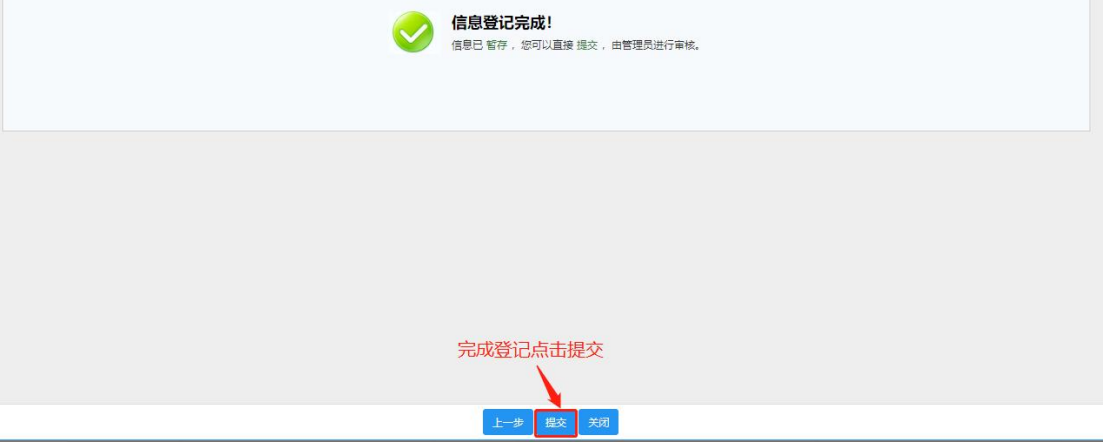

〈新增纵向项目-07〉

3)操作提示

第一点:页面上标红色\*的字段为必填项;

第二点:信息提交后,在上级领导未审核前,可在列表中点击"编辑"按钮,对 项目信息进行编辑;

第三点:可根据项目列表中"操作"列提示,对项目进行增加"项目文档"操作;

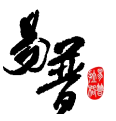

第四点:可参照该方法,登记项目。

### <span id="page-23-0"></span>3.3.3. 登记校级项目

#### 1)操作步骤

第一步: 登录科研系统;

第二步:点击"科研项目",进入"项目列表";

第三步: 点击页面右上角"新增校级项目"按钮,进入校级项目新增页面;

第四步:根据流程提示填写项目信息,点击"提交"。

2)操作界面

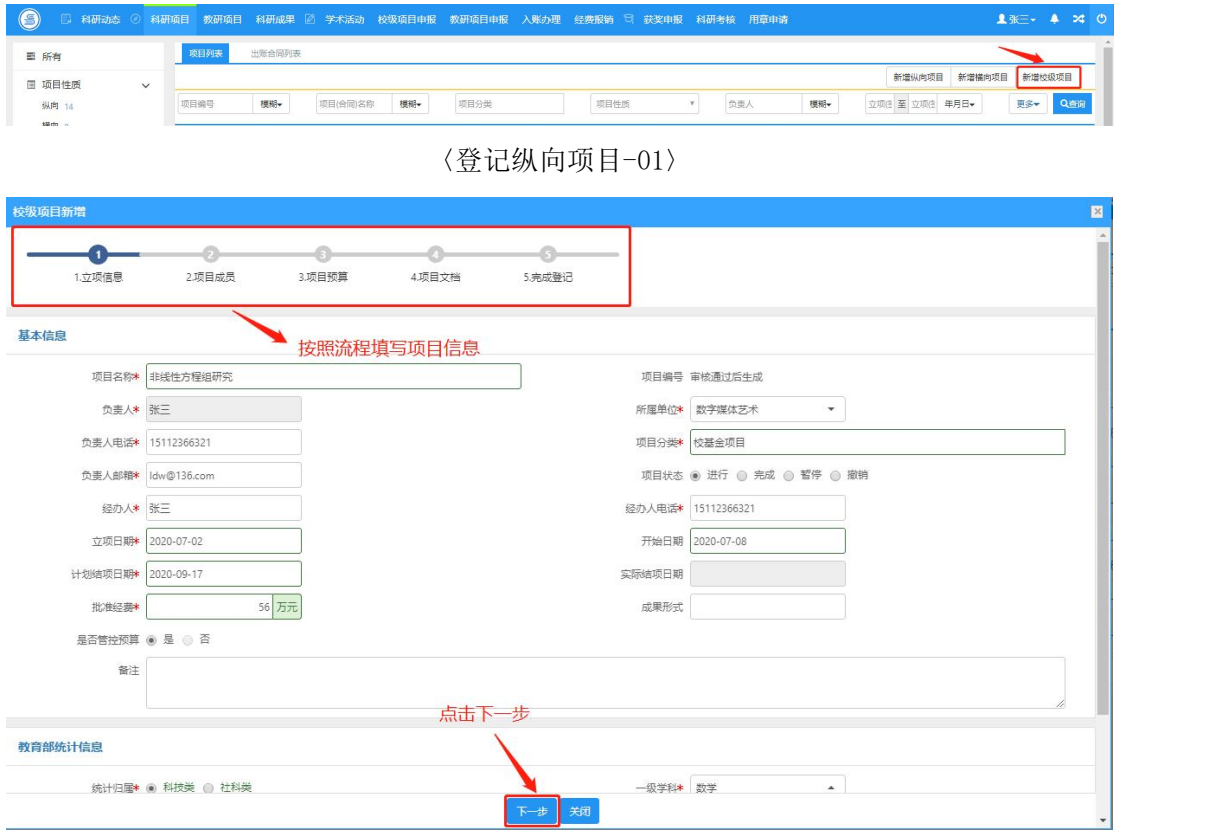

〈登记校级项目-02〉

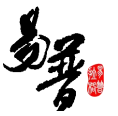

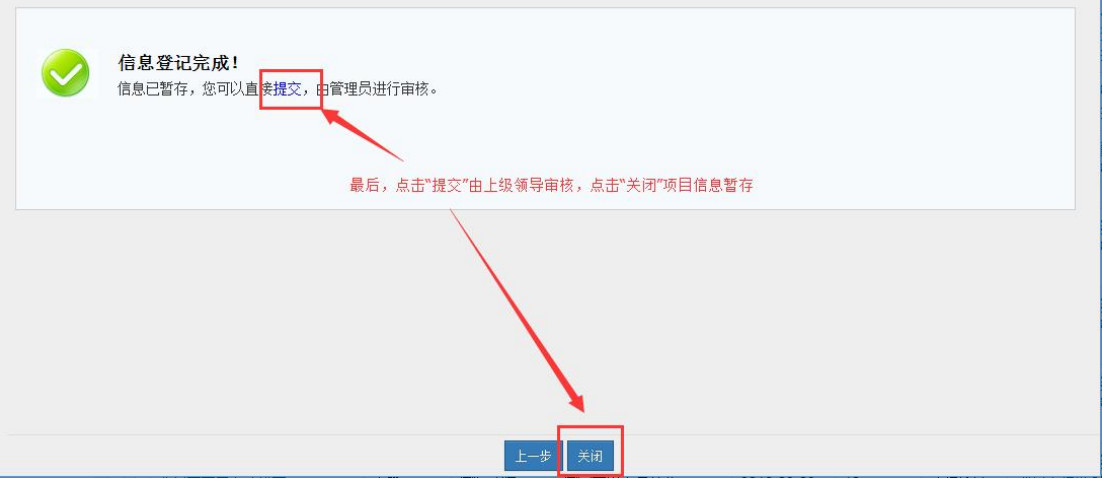

〈登记校级项目-03〉

#### 3)操作提示

第一点:页面上标红色\*的字段为必填项;

第二点:信息提交后,在上级领导未审核前,可在列表中点击"编辑"按钮,对 项目信息进行编辑;

第三点:可根据项目列表中"操作"列提示,对项目进行增加"项目文档"操作;

#### <span id="page-24-0"></span>3.3.4. 查询项目

① 点击【科研项目】【项目列表】,在项目列表页面中输入您想查询的条件, 单击【查询】按钮,查询结果在列表中显示。如图所示:

|              |      |        |          |     | 》科研项目 教研项目 科研成果 ② 学术活动 校级项目申报 教研项目申报 入账办理 经费报销 □ 获奖申报 科研考核 用章申请 |      |  |     |    |           |                      |    | $2 \times 4$ 2 2 0 |  |
|--------------|------|--------|----------|-----|-----------------------------------------------------------------|------|--|-----|----|-----------|----------------------|----|--------------------|--|
|              |      | 出账合同列表 |          |     |                                                                 |      |  |     |    |           |                      |    |                    |  |
| $\checkmark$ |      |        |          |     |                                                                 |      |  |     |    |           | 新增纵向项目 新增横向项目 新增校级项目 |    |                    |  |
|              | 项目编号 | 模糊     | 项目(合同)名称 | 模糊- | 项目分类                                                            | 项目性质 |  | 负责人 | 模糊 | 立项信 至 立项信 | 年月日                  | 更多 |                    |  |

〈项目查询示意图-01〉

② 在项目查询页面中,点击【更多】标签,显示更多条件查询。可如下图所示:

| 科研项目 |            |        | 教研项目 科研成果 ② 学术活动 校级项目申报 教研项目申报 入账办理 经费报销 □ 获奖申报 科研考核 用章申请 |    |      |      |        |      |     |      |     |     |      |                  | 1张三+          | л    | 240 |
|------|------------|--------|-----------------------------------------------------------|----|------|------|--------|------|-----|------|-----|-----|------|------------------|---------------|------|-----|
|      | 项目列表       | 出账合同列表 |                                                           |    |      |      |        |      |     |      |     |     |      |                  |               |      |     |
|      |            |        |                                                           |    |      |      |        |      |     |      |     |     |      | 新增纵向项目           | 新增檔向项目 新增校级项目 |      |     |
|      | 项目编号       | 模糊-    | 项目(合同)名称                                                  | 模糊 |      | 项目分类 |        | 项目性质 |     |      | 负责人 | 模糊- |      | 立项信 至 立项信<br>年月日 | 更多。           | Q音询  |     |
|      | 最小批准(合同)经费 |        | 至 最大批准(合同)经费                                              |    | 所属单位 |      |        |      |     | 一级学科 |     |     | 开始日期 | 至 开始日期           |               | 年月日▼ |     |
|      | 教育部统计归属    |        |                                                           |    | 终止日期 |      | 至 终止日期 |      | 年月日 | 审核状态 |     |     |      |                  |               |      |     |

〈项目查询示意图-02〉

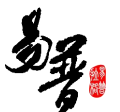

### <span id="page-25-0"></span>3.3.5. 编辑项目

1)申请材料提交成功后,如果是暂存未提交的项目或提交后未审核的项目,您 可返回"科研项目列表"列表,找到您想要修改的项目点击"编辑"即可修改申 请信息。

2)操作界面

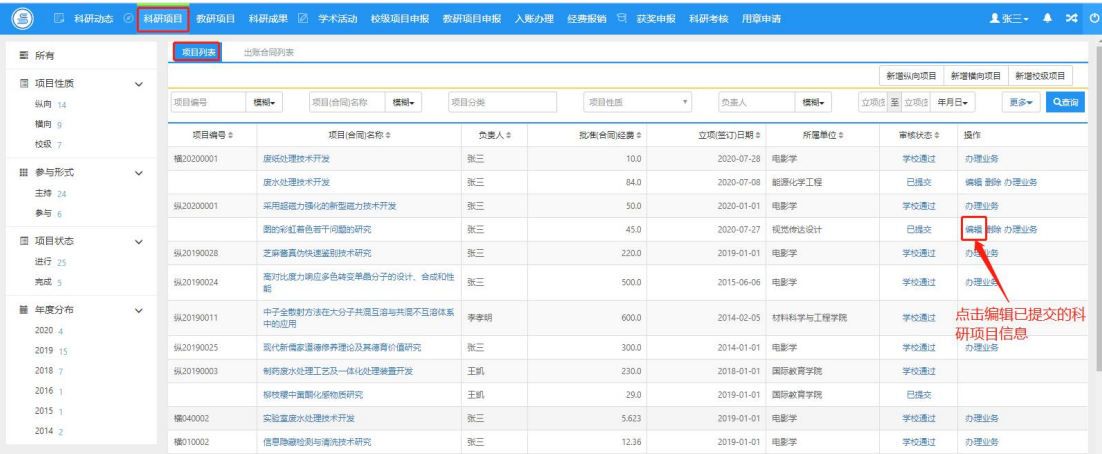

〈查看已提交项目〉

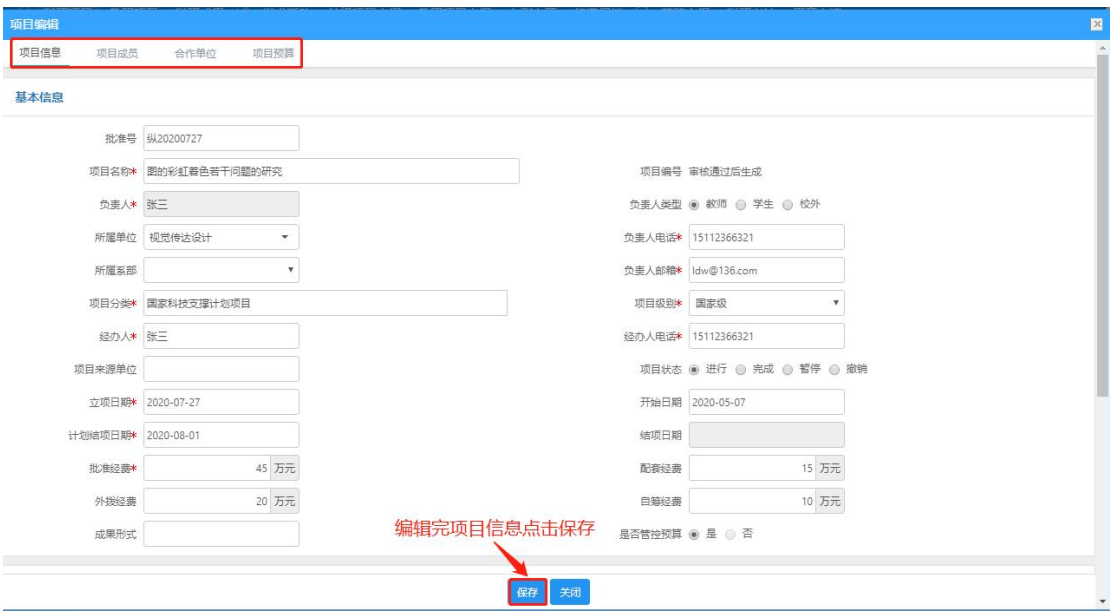

〈编辑已提交材料项目〉

# <span id="page-25-1"></span>3.3.6. 项目变更

#### 1)操作步骤

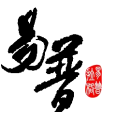

第一步:登录科研系统;

第二步:登录系统后,点击"科研项目"看到项目列表;

第三步: 在列表操作列点击"办理业务",以下以纵向项目为例;

第四步:点击"变更申请",选择变更类型进行变更,填写变更原因,点击"提 交"。

2)操作界面

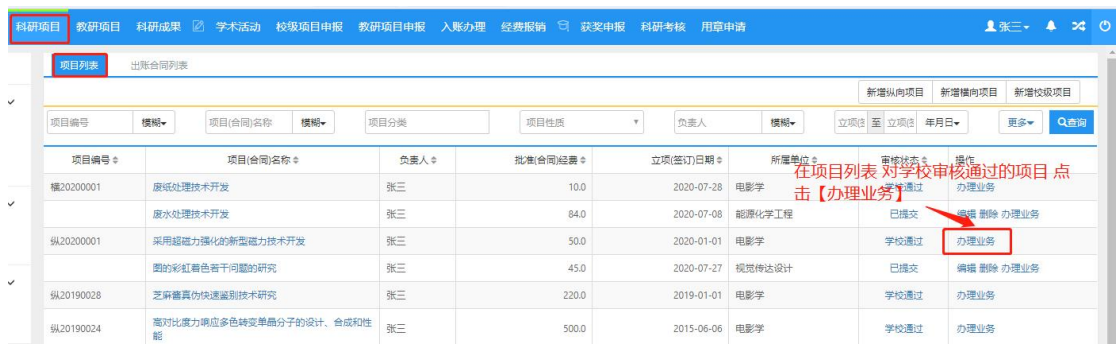

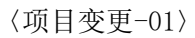

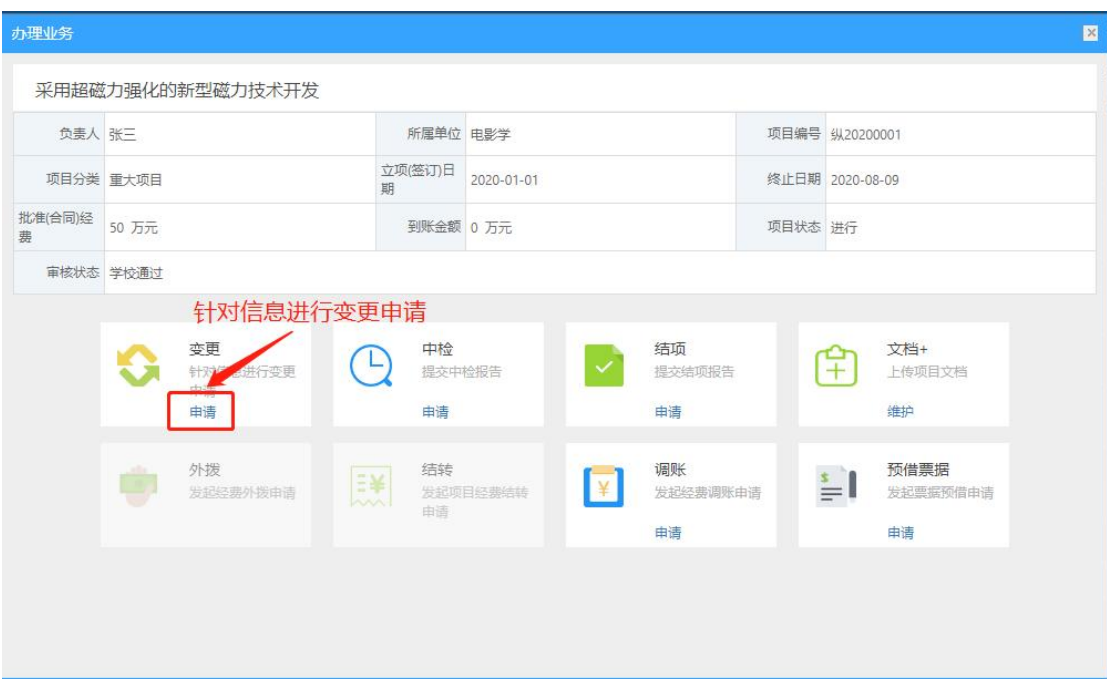

〈项目变更-02〉

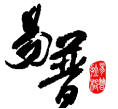

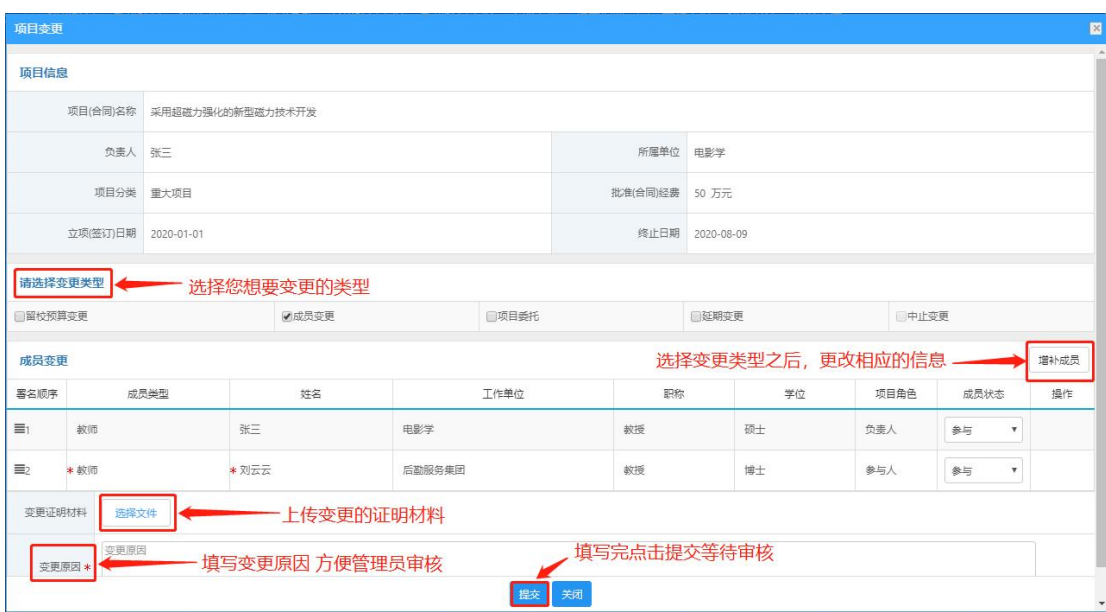

〈项目变更-03〉

## <span id="page-27-0"></span>3.3.7. 项目中检

1)操作步骤

第一步:登录科研系统;

第二步:登录系统后,点击"科研项目"看到项目列表;

第三步:选择需要中检的项目,在操作列点击"办理业务",选择"中检",进 入中检页面;

第四步:上传中检报告,填写中检说明,点击保存。

|              | 4研项目<br>教研项目 | 科研成果 2 学术活动 校级项目申报 教研项目申报 入账办理 经费报销 |      | - 日<br>获奖申报 | 科研考核用章申请            |        |                     | 240<br>$2x = -4$                    |
|--------------|--------------|-------------------------------------|------|-------------|---------------------|--------|---------------------|-------------------------------------|
|              |              | 出账合同列表                              |      |             |                     |        |                     |                                     |
| $\checkmark$ |              |                                     |      |             |                     |        | 新增纵向项目              | 新增權向项目<br>新增校级项目                    |
|              | 项目编号         | 模糊-<br>標欄+<br>项目(合同)名称              | 项目分类 | 项目性质        | 负责人<br>$\mathbf{v}$ | 模糊-    | 立项(3 至 立项(3)<br>年月日 | Q香间<br>更多一                          |
|              | 项目编号:        | 项目(合同)名称 ≑                          | 负责人章 | 批准(合同)经费 ≑  | 立项(签订)日期≑           | 所属单位÷  |                     | 。<br>牲场目列表 <sup>财孳</sup> 校审核通过的项目 点 |
|              | 横20200001    | 废纸处理技术开发                            | 张三   | 10.0        | 2020-07-28          | 电影学    | 击【办理业务】             | 办理业务                                |
| $\checkmark$ |              | 度水处理技术开发                            | 张三   | 84.0        | 2020-07-08          | 能源化学工程 | 已提交                 | ■情報 開除 办理业务                         |
|              | 纵20200001    | 采用超磁力强化的新型磁力技术开发                    | 张三   | 50.0        | 2020-01-01          | 电影学    | 学校通过                | 办理业务                                |
|              |              | 图的彩虹着色若干问题的研究                       | 张三   | 45.0        | 2020-07-27          | 视觉传达设计 | 已提交                 | 編撮 删除 办理业务                          |
| $\checkmark$ | 纵20190028    | 芝麻酱真伪快速紧别技术研究                       | 张三   | 220.0       | 2019-01-01          | 电影学    | 学校通过                | 办理业务                                |
|              | 纵20190024    | 高对比度力响应多色转变单晶分子的设计、合成和性<br>能        | 张三   | 500.0       | 2015-06-06          | 电影学    | 学校通过                | 办理业务                                |

〈项目中检-01〉

![](_page_28_Picture_0.jpeg)

![](_page_28_Picture_51.jpeg)

〈项目变更-02〉

#### <span id="page-28-0"></span>3.3.8. 项目结项

1)操作步骤

第一步:登录科研系统;

第二步:登录系统后,点击"科研项目"看到项目列表;

第三步:选择需要结项的项目,在操作列点击"办理业务",选择"结项",进 入结项页面;

第四步:上传结项报告,填写结项说明,点击提交。

![](_page_28_Picture_52.jpeg)

〈项目结项-01〉

![](_page_29_Picture_61.jpeg)

〈项目结项-02〉

# <span id="page-29-0"></span>3.3.9. 项目文档

1)操作步骤

第一步:登录科研系统;

第二步:登录系统后,点击"科研项目"看到项目列表;

第三步:选择需要结项的项目,在操作列点击"办理业务",选择"文档维护", 进入文档维护页面;

第四步:上传项目文档,点击保存。

|              | 4研项目<br>教研项目 | $\mathbb{Z}$<br>科研成果<br>学术活动 校级项目申报 | 教研项目申报 入账办理 | $\Theta$<br>经费报销<br>获奖申报 | 科研考核<br>用章申请        |        |                      | 1张三+<br>240<br>A                           |
|--------------|--------------|-------------------------------------|-------------|--------------------------|---------------------|--------|----------------------|--------------------------------------------|
|              | 目列表          | 出账合同列表                              |             |                          |                     |        |                      |                                            |
| $\checkmark$ |              |                                     |             |                          |                     |        | 新增纵向项目               | 新增横向项目<br>新增校级项目                           |
|              | 项目编号         | 模糊<br>模糊<br>项目(合同)名称                | 项目分类        | 项目性质                     | 负责人<br>$\mathbf{v}$ | 模糊     | 立项(3) 至 立项(3)<br>年月日 | Q查询<br>更多                                  |
|              | 项目编号≑        | 项目(合同)名称 ÷                          | 负责人章        | 批准(合同)经费+                | 立项(签订)日期↓           | 所属单位 ≑ |                      | 。<br>牲 <u>诉目列表 <sup>就攀</sup>校审楼通过的项目 点</u> |
|              | 構20200001    | 废纸处理技术开发                            | 张三          | 10.0                     | 2020-07-28          | 电影学    | 击【办理业务】              | 办理业务                                       |
| $\checkmark$ |              | 废水处理技术开发                            | 张三          | 84.0                     | 2020-07-08          | 能源化学工程 | 已提交                  | 追缉 删除 办理业务                                 |
|              | 纵20200001    | 采用超磁力强化的新型磁力技术开发                    | 张三          | 50.0                     | 2020-01-01          | 电影学    | 学校通过                 | 办理业务                                       |
|              |              | 图的彩虹着色若干问题的研究                       | 张三          | 45.0                     | 2020-07-27          | 提觉传达设计 | 已提交                  | 编辑 删除 办理业务                                 |
| $\checkmark$ | 纵20190028    | 芝麻酱真伪快速鉴别技术研究                       | 张三          | 220.0                    | 2019-01-01          | 电影学    | 学校通过                 | 办理业务                                       |
|              | 纵20190024    | 高对比度力响应多色转变单晶分子的设计、合成和性<br>能        | 张三          | 500.0                    | 2015-06-06          | 电影学    | 学校通过                 | 办理业务                                       |

〈项目文档-01〉

![](_page_30_Picture_0.jpeg)

![](_page_30_Picture_44.jpeg)

〈项目文档-02〉

![](_page_30_Picture_45.jpeg)

〈项目文档-03〉

### <span id="page-30-0"></span>3.3.10. 经费外拨

1)操作步骤

第一步:登录科研系统;

第二步:登录系统后,点击"科研项目"看到项目列表;

第三步:选择需要结项的项目,在操作列点击"办理业务",进入项目外拨页面;

![](_page_31_Picture_1.jpeg)

第四步:填写外拨信息,点击提交。

# 2)操作界面

![](_page_31_Picture_28.jpeg)

#### 〈经费外拨-01〉

![](_page_31_Picture_29.jpeg)

〈经费外拨-02〉

![](_page_32_Picture_0.jpeg)

![](_page_32_Picture_54.jpeg)

〈经费外拨-03〉

# <span id="page-32-0"></span>3.3.11. 经费结转

- 1)操作步骤
- 第一步:登录科研系统;
- 第二步:登录系统后,点击"科研项目"看到项目列表;

第三步:选择需要结项的项目,在操作列点击"办理业务",进入经费结转页面; 第四步:查看经费结转信息,点击关闭。

|              | 教研项目<br>科研项目 | ■ 学术活动 校级项目申报 教研项目申报 入账办理<br>科研成果 |      | 经费报销       | □ 获奖申报 科研考核 用草申请    |        |                      | $22 \quad 0$<br>1张三+<br>$\mathbf{A}$ |
|--------------|--------------|-----------------------------------|------|------------|---------------------|--------|----------------------|--------------------------------------|
|              | 目列表          | 出账合同列表                            |      |            |                     |        |                      |                                      |
| $\checkmark$ |              |                                   |      |            |                     |        | 新增纵向项目               | 新增横向项目<br>新增校级项目                     |
|              | 项目编号         | 模糊<br>模糊<br>项目(合同)名称              | 项目分类 | 项目性质       | 负责人<br>$\mathbf{r}$ | 模糊     | 立项(3) 至 立项(3)<br>年月日 | Q查询<br>更多                            |
|              | 项目编号≑        | 项目(合同)名称 ÷                        | 负责人章 | 批准(合同)经费 ↓ | 立项(签订)日期↓           | 所属单位÷  |                      | 。<br>推远目列表 <sup>则攀</sup> 校审楼通过的项目 点  |
|              | 構20200001    | 废纸处理技术开发                          | 张三   | 10.0       | 2020-07-28          | 电影学    | 击【办理业务】              | 办理业务                                 |
| $\checkmark$ |              | 废水处理技术开发                          | 张三   | 84.0       | 2020-07-08          | 能源化学工程 | 已提交                  | 追蜡 删除 办理业务                           |
|              | 纵20200001    | 采用超磁力强化的新型磁力技术开发                  | 张三   | 50.0       | 2020-01-01          | 电影学    | 学校通过                 | 办理业务                                 |
|              |              | 图的彩虹着色若干问题的研究                     | 张三   | 45.0       | 2020-07-27          | 视觉传达设计 | 已提交                  | 編辑 删除 办理业务                           |
| $\checkmark$ | 纵20190028    | 芝麻酱真伪快速鉴别技术研究                     | 张三   | 220.0      | 2019-01-01          | 电影学    | 学校通过                 | 办理业务                                 |
|              | 纵20190024    | 高对比度力响应多色转变单晶分子的设计、合成和性<br>能      | 张三   | 500.0      | 2015-06-06          | 电影学    | 学校通过                 | 办理业务                                 |

〈经费结转-01〉

![](_page_33_Picture_0.jpeg)

![](_page_33_Picture_42.jpeg)

〈经费结转-02〉

| 结转记录        |                                                     |     |        |              |                                              |                 |        |         |         | ×            |  |
|-------------|-----------------------------------------------------|-----|--------|--------------|----------------------------------------------|-----------------|--------|---------|---------|--------------|--|
|             |                                                     |     |        |              |                                              |                 |        |         |         | 审核记录         |  |
| 项目信息        |                                                     |     |        |              |                                              |                 |        |         |         |              |  |
|             | 项目(合同)名称 现代新儒家道德修养理论及其德育价值研究                        |     |        |              | 负责人 张三                                       |                 |        |         |         |              |  |
|             | 批准(合同)经费 300 万元                                     |     |        |              | 所属单位 电影学                                     |                 |        |         |         |              |  |
|             | 立项(签订)日期 2014-01-01                                 |     |        |              |                                              | 终止日期 2018-10-10 |        |         |         |              |  |
|             | 经费卡结余(单位:元)<br>说明:只有当经费卡的冻结金额、借款金额、转账金额为0时,才能做经费结转。 |     |        |              |                                              |                 |        |         |         |              |  |
| 经费卡号÷       |                                                     |     | 经费负责人≑ | 结余章          |                                              | 冻结金额 ÷          |        | 借贷金额≑   |         | 转账金额÷        |  |
| Z20190013   |                                                     | 安乐  |        | 100000       | $\circ$                                      |                 |        | $\circ$ |         | $\circ$      |  |
| Z20190012   |                                                     | 安哲  |        | 120000       | $\circ$<br>$\circ$                           |                 |        |         | $\circ$ |              |  |
| Z20190011   |                                                     | 李宇春 |        | 115000       |                                              | $\sigma$        |        | $\circ$ |         | $\circ$      |  |
| Z20190010   |                                                     | 李杨  |        | 110000       |                                              | $\circ$         |        | $\circ$ |         | $\circ$      |  |
| Z20190009   |                                                     | 张三  |        | 130000       |                                              | $\,0\,$         |        | $\circ$ |         | $\theta$     |  |
| 经费卡结转(单位:元) |                                                     |     |        |              |                                              |                 |        |         |         |              |  |
| 经费卡号        | 结顾负责人<br>结频部门<br>经费卡负责人                             |     |        |              | 结顾经弗号                                        |                 | 结顾命额   | 科研发展基金  |         | 劳务费          |  |
| Z20190013   | 安乐                                                  |     | 安乐     | 生物工程         | 审核通过后自动生成                                    |                 | 100000 | 40000   |         | 60000        |  |
| Z20190012   | 安哲                                                  |     | 安哲     | 中国共产党历史      | $\mathbb O$<br>审核通过后自动生成<br>120000<br>120000 |                 |        |         |         |              |  |
|             |                                                     |     |        | 查看结账记录<br>关闭 |                                              |                 |        |         |         | $\mathbf{v}$ |  |

# <span id="page-33-0"></span>3.3.12. 经费调账

1)操作步骤

第一步:登录科研系统;

第二步:登录系统后,点击"科研项目"看到项目列表;

第三步:选择需要结项的项目,在操作列点击"办理业务",进入经费调账页面;

![](_page_34_Picture_1.jpeg)

第四步: 填写调账信息, 点击提交。

|              | 科研项目<br>教研项目 | ◎ 学术活动 校级项目申报 教研项目申报 入账办理 经费报销<br>科研成果 |      |           | □ 获奖申报 科研考核<br>用章申请 |        |               | $\approx$ 0<br>1张三+<br>$\bullet$ |
|--------------|--------------|----------------------------------------|------|-----------|---------------------|--------|---------------|----------------------------------|
|              |              | 出账合同列表                                 |      |           |                     |        |               |                                  |
| $\checkmark$ |              |                                        |      |           |                     |        | 新增纵向项目        | 新端楼向项目<br>新增校级项目                 |
|              | 项目编号         | 模糊<br>模糊<br>项目(合同)名称                   | 项目分类 | 项目性质      | 负责人<br>$\tau$       | 模糊     | 立项(3) 至 立项(3) | Q查询<br>年月日<br>更多                 |
|              | 项目编号≑        | 项目(合同)名称 ÷                             | 负责人章 | 批准(合同)经费+ | 立项(签订)日期↓           |        |               | 雅覽說 网络罗马 计算机 医心包 医骨折 医骨折         |
|              | 構20200001    | 废纸处理技术开发                               | 张三   | 10.0      | 2020-07-28          | 电影学    | 击【办理业务】       | 办理业务                             |
| $\checkmark$ |              | 废水处理技术开发                               | 张三   | 84.0      | 2020-07-08          | 能源化学工程 | 已提交           | 编辑 删除 办理业务                       |
|              | 纵20200001    | 采用超磁力强化的新型磁力技术开发                       | 张三   | 50.0      | 2020-01-01          | 电影学    | 学校通过          | 办理业务                             |
|              |              | 图的彩虹着色若干问题的研究                          | 张三   | 45.0      | 2020-07-27          | 视觉传达设计 | 已提交           | 編辑 删除 办理业务                       |
| $\checkmark$ | 纵20190028    | 芝麻酱真伪快速鉴别技术研究                          | 张三   | 220.0     | 2019-01-01          | 电影学    | 学校通过          | 办理业务                             |
|              | 纵20190024    | 高对比度力响应多色转变单晶分子的设计、合成和性<br>能           | 张三   | 500.0     | 2015-06-06          | 电影学    | 学校通过          | 办理业务                             |

〈经费调账-01〉

![](_page_34_Figure_6.jpeg)

〈经费调账-02〉

![](_page_35_Picture_1.jpeg)

![](_page_35_Picture_51.jpeg)

〈经费调账-03〉

### 3.3.13. 绩效分割

1)操作步骤

第一步:登录科研系统;

第二步:登录系统后,点击"科研项目"看到项目列表;

第三步:选择需要结项的项目,在操作列点击"办理业务",进入绩效分割页面; 第四步:填写分割信息,点击提交。

2)操作界面

![](_page_35_Picture_52.jpeg)

〈绩效分割-01〉

| 办理业务         |           |                                              |   |                                |            |                                            |                 |                    |                                                 | $\mathbf{X}$ |
|--------------|-----------|----------------------------------------------|---|--------------------------------|------------|--------------------------------------------|-----------------|--------------------|-------------------------------------------------|--------------|
| ceshi11      |           |                                              |   |                                |            |                                            |                 |                    |                                                 |              |
|              | 负责人 测试人员  |                                              |   |                                | 所属单位 测试单位  |                                            | 项目编号 纵20230001  |                    |                                                 |              |
|              |           | 项目分类 艾滋病和病毒性肝炎等重大传染病防治                       |   | 立项(签订)日<br>期                   | 2023-01-01 |                                            | 终止日期 2023-03-02 |                    |                                                 |              |
| 批准(合同)经<br>费 | 1 万元      |                                              |   | 到账金额 0 万元                      |            |                                            | 项目状态 进行         |                    |                                                 |              |
|              | 审核状态 终审通过 |                                              |   |                                |            |                                            |                 |                    |                                                 |              |
|              | ¢         | 变更<br>针对信息进行变更<br>申请<br>申请<br>外拨<br>发起经费外拨申请 | 謙 | 中检<br>提交中检报告<br>申请<br>结转<br>中清 | 发起项目经费结转   | 结项<br>提交结项报告<br>申请<br>调账<br>发起经费调账申请<br>申请 |                 | $(\divideontimes)$ | 文档+<br>上传项目文档<br>维护<br>绩效分割发放<br>提交绩效分割发放<br>申请 |              |

〈绩效分割-02〉

![](_page_36_Picture_21.jpeg)

〈绩效分割-03〉

![](_page_37_Picture_59.jpeg)

〈查看绩效分割记录〉

# <span id="page-37-0"></span>3.4. 科研成果

### <span id="page-37-1"></span>3.4.1. 新增项目成果

- 1)操作步骤
- 第一步:登录科研系统;
- 第二步:点击"科研成果",进入"成果列表";
- 第三步:在成果列表点击右上角"新增"按钮,选择您要登记的成果类型,如"论 文";
- 第四步:根据流程提示填写项目信息,点击"提交"。
- 2)操作界面

| 成果列表                                                                                                    |                      |                  |                        |     |      | 新增    | 待确认网推论文   |
|----------------------------------------------------------------------------------------------------|----------------------|------------------|------------------------|-----|------|-------|-----------|
| 模糊·<br>名称                                                                                                    | 审核状态<br>$\mathbf{v}$ | 所属单位             | 第一作者姓名<br>$\mathbf{r}$ |     | 12 X | 标准    | 更多        |
| 名称÷                                                                                                    | 所有作者                 | 成果日期             | 成果类型≑                  |     | 著作   | 专利    |           |
| 优秀人才奖                                                                                                    | 张三                   | 2019-01-03       | 获奖                     | 暂存  | 著作权  | 研究报告  | <b>IA</b> |
| Selenophene-substituted benzothiodiazole-based polymer s                                                        | 李孝明张三                | 2019-01-03       | 论文                     | 已提交 | 新品种  | 艺术作品  |           |
| olar cells with high performances without addition                                                              |                      |                  |                        |     | 药证   | 鉴定成果  |           |
| Selenophene-substituted benzothiodiazole-based polymer s<br>olar cells with high performances without additives | 李孝明张三                | 2019-01-03       | 设文                     | 已提交 | 获奖成果 |       |           |
| Chlorinated pi-conjugated polymer with efficiency over 11%<br>and enhanced stability in organic solar cells     | 李孝明张三                | 2019-01-03       | 论文                     | 已提交 |      |       |           |
| 交通基础设施, FDI与农村剩余劳动力转移                                                                                           | 张三                   | 2019-01-03       | 研究报告                   | 已提交 |      | 编辑册除  |           |
| 聚硅酸亚铁铝的制备及其除铬的效能与机理                                                                                             | 张三                   | 2019-01-06       | 新品种                    | 已提交 |      | 编辑册除  |           |
| 从动物视角看"物化"中的道家情感论                                                                                               | 张三                   | 2018-01-01       | 艺术作品                   | 已提交 |      | 编辑册除  |           |
| 正倒向随机微分方程的参数估计                                                                                                  | 张三                   | 2019-01-01       | 标准                     | 已提交 |      | 编辑 删除 |           |
| 铜/手性磷酸催化烯烃不对称自由基胺芳基化                                                                                            | 张三                   | 2018-11-15 幕作    |                        | 已提交 |      | 编辑 删除 |           |
| 可吸收链线联合组织胶水在腹腔镜胆囊切除术中的应用效果                                                                                      | 张三                   | 2019-01-03       | 药证                     | 日提交 |      | 编辑册除  |           |
| 税率不确定性下的减记型二级资本债设计及银行最优债务结<br>构                                                                                 | 张三                   | 2019-01-03       | 成果鉴定                   | 已提交 |      | 编辑 删除 |           |
| 科学决策奖                                                                                                    | 张三                   | $2019 - 01 - 03$ | 获奖                     | 已提交 |      | 编辑册除  |           |
| 基于卷积神经网络的左右眼识别                                                                                                  | 张三                   | 2018-08-15  著作权  |                        | 已提交 |      | 编辑删除  |           |

〈新增论文-01〉

![](_page_38_Picture_21.jpeg)

〈新增论文-02〉

![](_page_39_Picture_0.jpeg)

![](_page_39_Picture_48.jpeg)

〈新增论文-03〉

![](_page_39_Figure_4.jpeg)

〈新增论文-04〉

![](_page_40_Picture_1.jpeg)

![](_page_40_Picture_61.jpeg)

〈新增论文-05〉

可参照该方法,登记校级项目和横向项目。

3)操作提示

第一点: 页面上标识红色\*的字段为必须填写的内容;

第二点:可参照此方法添加其他成果。

#### <span id="page-40-0"></span>3.4.2. 查询项目成果

① 点击【科研成果】→【成果列表】,在成果列表页面中输入您想查询的条件, 单击【查询】按钮,查询结果在列表中显示。如图所示:

![](_page_40_Picture_62.jpeg)

〈项目查询示意图-01〉

② 在项目查询页面中,点击【更多】标签,显示更多条件查询。可如下图所示:

| 科研项目         | 教研项目<br>科研成果  |     | 学术活动 校级项目申报 教研项目申报 入账办理 经费报销 □ 获奖申报 科研考核 用章申请 |      |      |      |               |        |               |       | 1张三 • ▲ 24 ① |     |  |
|--------------|---------------|-----|-----------------------------------------------|------|------|------|---------------|--------|---------------|-------|--------------|-----|--|
|              | 成果列表          |     |                                               |      |      |      |               |        | 点击更多 显示更多查询条件 | 新增    | 待确认网推论文      |     |  |
| $\checkmark$ | 名称            | 模糊  | 审核状态                                          |      | 所屈单位 |      |               | 第一作者姓名 |               | 模格    | 更多           | Q查询 |  |
|              | 至成果日期<br>成果日期 | 年月日 |                                               |      |      |      |               |        |               |       |              |     |  |
|              | 名称≑           |     |                                               | 所有作者 |      | 成果日期 |               | 成果类型÷  | 审核状态          | 操作    |              |     |  |
|              | 论鲁迅小说中知识分子形象  |     | 张三                                            |      |      |      | 2020-07-24 论文 |        | 已提交           | 编辑 删除 |              |     |  |
|              | 优秀人才奖         |     | 张三                                            |      |      |      | 2019-01-03 获奖 |        | 暂存            | 编辑 删除 |              |     |  |

<sup>〈</sup>项目查询示意图-02〉

# <span id="page-41-0"></span>3.4.3. 编辑项目成果

1)提交成功后,可在列表中点击"编辑",选择"转载情况"选项卡,添加论 文转载信息;查看审核状态:科研个人只能对审核状态为"机构不通过"、"学 校不通过"和"已提交"并且自己为第一作者的成果信息才能进行修改;如果成 果信息被审核通过后,则不能再修改了。注意:非第一作者或通讯作者,不能修 改成果信息,只能查看。

2)操作界面

![](_page_41_Picture_51.jpeg)

# 〈查看已提交论文〉

![](_page_41_Picture_52.jpeg)

![](_page_42_Picture_1.jpeg)

#### 〈编辑已提交材料论文〉

# <span id="page-42-0"></span>3.4.4. 认领论文网推

1)点击【科研成果】→【成果列表】→【待确认网推论文】,进入显示网络论 文推送。如图所示:

![](_page_42_Picture_45.jpeg)

〈认领论文网推-01〉

2)点击导入并根据提示信息导入或者忽略推送的论文

![](_page_42_Picture_46.jpeg)

〈认领论文网推-02〉

![](_page_43_Picture_45.jpeg)

〈认领论文网推-03〉

3)根据提示填写信息,覆盖或者忽略库中存在的论文

![](_page_43_Picture_5.jpeg)

〈认领论文网推-04〉

![](_page_43_Picture_46.jpeg)

〈认领论文网推-05〉

4)根据提示信息,导入或者忽略存在的相似论文

![](_page_44_Picture_1.jpeg)

![](_page_44_Picture_46.jpeg)

#### 〈认领论文网推-06〉

![](_page_44_Picture_47.jpeg)

〈认领论文网推-07〉

# <span id="page-44-0"></span>3.5. 学术活动

# <span id="page-44-1"></span>3.5.1. 新增参加会议

# 1)操作步骤

第一步:登录科研系统;

第二步:点击"学术活动",进入"参加会议列表";

![](_page_45_Picture_1.jpeg)

第三步: 点击页面右上角"新增"按钮,进入项目新增页面;

第四步:根据流程提示填写项目信息,点击"提交",提交成功等待审核。

2)操作界面

![](_page_45_Picture_52.jpeg)

〈新增会议-03〉

# <span id="page-45-0"></span>3.5.2. 编辑参加会议

1)数据提交成功后,如果是暂存未提交的项目或提交后被退回的项目,您可返 回"参加会议"列表,找到您想要修改的项目点击"编辑"即可修改申请信息。 2)操作界面

![](_page_46_Picture_0.jpeg)

![](_page_46_Picture_49.jpeg)

 $\langle$ 

![](_page_46_Picture_50.jpeg)

〈编辑会议-02〉

# <span id="page-46-0"></span>3.5.3. 查询参加会议

1 点击【学术活动】→【参加会议】,在会议列表页面中输入您想查询的条件, 单击【查询】按钮,查询结果在列表中显示。如图所示:

![](_page_46_Picture_51.jpeg)

![](_page_46_Figure_8.jpeg)

② 在项目查询页面中,点击【更多】标签,显示更多条件查询。可如下图所示:

![](_page_47_Picture_0.jpeg)

![](_page_47_Picture_67.jpeg)

#### 〈会议查询示意图-02〉

# <span id="page-47-0"></span>3.5.4. 删除参加会议

![](_page_47_Picture_68.jpeg)

#### 〈删除会议示意图-02〉

# <span id="page-47-1"></span>3.5.5. 新增人员派遣

- 1)操作步骤
	- 第一步:登录科研系统;

第二步:点击"学术活动",进入"人员派遣列表";

第三步:点击页面右上角"新增"按钮,进入项目新增页面;

第四步:根据流程提示填写项目信息,点击"提交",提交成功等待审核。

2)操作界面

![](_page_47_Picture_69.jpeg)

〈新增人员派遣-01〉

![](_page_48_Picture_1.jpeg)

![](_page_48_Picture_42.jpeg)

〈新增人员派遣-03〉

# <span id="page-48-0"></span>3.5.6. 编辑人员派遣

1)数据提交成功后,如果是暂存未提交的项目或提交后未审核的项目,您可返 回"人员派遣"列表,找到您想要修改的项目点击"编辑"即可修改申请信息。 2)操作界面

![](_page_48_Picture_43.jpeg)

〈编辑人员派遣-01〉

![](_page_49_Picture_0.jpeg)

![](_page_49_Picture_69.jpeg)

〈编辑人员派遣-02〉

# <span id="page-49-0"></span>3.5.7. 删除人员派遣

![](_page_49_Picture_70.jpeg)

〈删除人员派遣-02〉

# <span id="page-49-1"></span>3.6. 校级项目申报

### <span id="page-49-2"></span>3.6.1. 申报校级项目

- 1)操作步骤
	- 第一步:登录科研系统;
	- 第二步:点击"校级项目申报",进入"申报列表";

第三步: 点击项目列表里"申报"按钮,进入项目申报页面;

第四步:根据流程提示填写项目申报信息,点击"提交",提交成功等待审 核。

![](_page_50_Picture_0.jpeg)

![](_page_50_Picture_57.jpeg)

# 〈校级项目申报-01〉

![](_page_50_Figure_4.jpeg)

〈校级项目申报-02〉

![](_page_50_Picture_58.jpeg)

〈校级项目申报-03〉

![](_page_51_Picture_25.jpeg)

〈校级项目申报-03〉

![](_page_51_Picture_26.jpeg)

#### 〈校级项目申报-04〉

![](_page_51_Picture_27.jpeg)

〈校级项目申报-05〉

![](_page_52_Picture_1.jpeg)

#### <span id="page-52-0"></span>3.6.2. 撤销校级项目

1)项目提交成功后,如果申请状态是申报中的项目,您可返回"申报列表", 找到您想要撤销的项目点击"撤销"即可。

2)操作界面

![](_page_52_Picture_87.jpeg)

〈撤销申报〉

# <span id="page-52-1"></span>3.7. 入账办理

#### <span id="page-52-2"></span>3.7.1. 认领经费

- 1)操作步骤
- 第一步:登录科研系统;
- 第二步:点击"入账办理";
- 第三步:输入经费来款查询条件后,点击"查询";
- 第四步:选择相应的来款信息,点击"认领",进入认领页面;

第五步:选择认领项目,填写认领金额,根据学校经费管理模式进行拆分,最后 点击"提交";

2)操作界面

![](_page_52_Picture_88.jpeg)

#### 〈经费认领-01〉

![](_page_53_Picture_0.jpeg)

![](_page_53_Picture_17.jpeg)

#### 〈经费认领-02〉

![](_page_53_Picture_18.jpeg)

![](_page_54_Picture_0.jpeg)

![](_page_54_Picture_37.jpeg)

〈经费认领-03〉

# <span id="page-54-0"></span>3.7.2. 查看已认领项目

1)提交认领后,可在"已认领"列表查看认领详情,在信息未审核前,可查看 已认领项目信息还可以进行编辑删除,学校审合通过可进行打印预览;

#### 2)操作界面

![](_page_54_Picture_38.jpeg)

〈查看已认领项目〉

![](_page_55_Picture_1.jpeg)

#### <span id="page-55-0"></span>3.7.3. 编辑已认领项目

1) 经费认领提交成功后,如果提交后未审核,您可进入"已认领"列表,找到 您想要修改的项目点击"编辑"即可修改申请信息。

#### 2) 操作界面

| $\circleds$                   |                      | ■ 科研动态 ◎ 科研项目 教研项目 科研成果 2 学术活动 校级项目申报 教研项目申报 |      | 入账办理<br>经费报销 | - 日<br>获奖申报    | 科研考核<br>用章申语 |       |         | 1张三 → 2 ○    |
|-------------------------------|----------------------|----------------------------------------------|------|--------------|----------------|--------------|-------|---------|--------------|
| <b>曾 认领状态</b><br>$\checkmark$ | 项目入账列表               |                                              |      |              |                |              |       |         | 返回           |
| 可认领                           | 对冲导中                 | 项目名称≑                                        | 负责人÷ | 认领金额:        | 认领时间。          | 所属单位÷        | 富核状态≑ | 财务对接状态: | 操作           |
| <b>已认领</b> 10                 | 2018000134560001     | 现代新德家道德修养理论及其德官价<br>值研究                      | 张三   | $-50.0$      | 2019-01-24 电影学 |              | 已提交   |         | 删除           |
|                               | 2018000134560001     | 现代新儒家道德修养理论及其德育价<br>值研究                      | 张三   | $-70.0$      | 2019-01-24     | 电影学          | 已得空   |         | 删除           |
|                               | 2018000134560001     | 现代新儒家道德修养理论及其德育价<br>值研究                      | 张三   | 70.0         | 2019-01-24 电影学 |              | 学校通过  |         | 打印预览         |
|                               | 2018000134560001     | 高对比度力响应多色转变单晶分子的<br>设计、合成和性能                 | 张三   | 300.0        | 2019-01-24 电影学 |              | 学校通过  |         | 遠回 打印预冻      |
|                               | 2018000134560001     | 芝麻醬真伪快速鉴别技术研究                                | 张三   | 6.32         | 2019-01-23 电影学 |              | 学校通过  |         | 打印预览         |
|                               | 2018000134560001     | 芝麻糖直伤快速鉴别技术研究                                | 张三   | $-2.83$      | 2019-01-23 电影学 |              | 学校通过  |         | 打印预览         |
|                               | 2018000134560001     | 现代新儒家道德修养理论及其德育价<br>值研究                      | 张二   | 200.0        | 2019-01-23     | 电影学          | 学校通过  | 编辑已认领项目 | 打印预览         |
|                               | 2018600158910010     | 基于稀疏表示的医学高光谱图像细胞<br>识别关键技术研究                 | 张三   | 9.0          | 2019-01-22 电影学 |              | 已提交   |         | 编辑 刑除        |
|                               | 2018600158910017     | LDHs二维超薄纳米复合材料的构建<br>及其性能研究                  | 张三   | 50.0         | 2019-01-22 电影学 |              | 已得交   |         | 编辑 删除        |
|                               | 2018600158910017     | 采用超重力强化的新型碳磷集技术开<br>发                        | 张三   | 80.0         | 2019-01-22 电影学 |              | 学校通过  |         | 退回 打印预览      |
|                               | 共1页 每页 20 ▼ 条 共10条记录 |                                              |      |              |                |              |       |         | 首页 。<br>» 尾页 |

〈编辑认领经费-01〉

![](_page_55_Picture_57.jpeg)

〈编辑认领经费-02〉

## <span id="page-55-1"></span>3.7.4. 打印预览

1) 经费认领提交成功后,如果提交后学校通过,您可进入"已认领"列表,找

![](_page_56_Picture_1.jpeg)

到您想要打印的项目点击"打印预览"即可打印入账通知单。

2) 操作界面

| <b>曾 认领状态</b><br>$\checkmark$ | 项目入账列表           |                              |      |                                                                                       |                |       |       |         | 返回      |
|-------------------------------|------------------|------------------------------|------|---------------------------------------------------------------------------------------|----------------|-------|-------|---------|---------|
| 可认领                           | 对冲导÷             | 项目名称:                        | 负集人÷ | 认领金额:0                                                                                | 认领时间。          | 所属单位÷ | 审核状态≑ | 财务对接状态≑ | 描作      |
| <b>已认领 10</b>                 | 2018000134560001 | 现代新儒家道德修养理论及其德育价<br>值研究      | 张三   | $-50.0$                                                                               | 2019-01-24     | 电影学   | 已得交   | 经费入账通知单 | 删除      |
|                               | 2018000134560001 | 现代新儒家道德修养理论及其演算价<br>偏研究      | 张三   | $-70.0$                                                                               | 2019-01-24 电影学 |       | 已提交   |         | 脚       |
|                               | 2018000134560001 | 现代新優家道德修养理论及其德育价<br>值研究      | 张三   | 70.0                                                                                  | 2019-01-24 电影学 |       | 学校通过  |         | 打印预选    |
|                               | 2018000134560001 | 高对比度力响应多色转变单晶分子的<br>设计、合成和性能 | 张三   | 300.0                                                                                 |                |       | 学校通过  |         | 温回 打印预览 |
|                               | 2018000134560001 | 芝麻醬真伪快速鉴别技术研究                | 张三   | 6.32                                                                                  |                |       | 学校通过  |         | 打印预览    |
|                               | 2018000134560001 | 芝麻醬真伪快速鉴别技术研究                | 张三   | $-2.83$                                                                               |                |       | 学校通过  |         | 打印模板    |
|                               | 2018000134560001 | 现代新儒家道德修养理论及其德育价<br>值研究      | 张三   | 2019-01-24 电影学<br>2019-01-23 电影学<br>2019-01-23 电影学<br>2019-01-23 电影学<br>200.0<br>学校通过 | 打印预览           |       |       |         |         |
|                               | 2018600158910010 | 基于稀疏表示的医学高光谱图像细胞<br>识别关键技术研究 | 张三   | 9.0                                                                                   | 2019-01-22 电影学 |       | 已得交   |         | 编辑 删除   |
|                               | 2018600158910017 | LDHs二维超薄纳米复合材料的构建<br>及其性能研究  | 张三   | 50.0                                                                                  | 2019-01-22 电影学 |       | 已提交   |         | 编辑 删除   |
|                               | 2018600158910017 | 采用超重力强化的新型碳捕集技术开<br>发        | 张三   | 80.0                                                                                  | 2019-01-22 电影学 |       | 学校通过  |         | 退回 打印预点 |

〈打印预览-01〉

| O<br>$9 + 1/3$ |                  |                               | - + 自动缩放 ÷       |                       | $X$ $\alpha$ $\theta$ $\beta$ $\beta$<br>$\rightarrow$ |
|----------------|------------------|-------------------------------|------------------|-----------------------|--------------------------------------------------------|
|                |                  |                               |                  |                       |                                                        |
|                |                  | 科学研究课题经费入账通知单                 |                  |                       | 点击下载入账通知单                                              |
|                |                  | 制表单位: 科技服务中心                  |                  | 对冲号: 2018000134560001 |                                                        |
|                | 项目编号: 纵 20190024 |                               |                  |                       |                                                        |
|                |                  | 项目名称:高对比度力响应多色转变单晶分子的设计、合成和性能 |                  |                       |                                                        |
|                | 经费卡号: Z20190016  |                               | 所属单位: 材料科学与工程学院  |                       |                                                        |
|                | 开始日期: 2015-07-24 |                               | 结束日期: 2019-01-31 |                       |                                                        |
|                | 经费负责人: 李孝明(002)  |                               | 入账金额: 780000 元   |                       |                                                        |
|                |                  | 预算科目                          |                  | 金额(元)                 |                                                        |
|                |                  | 设备费                           |                  | 150,000.00            |                                                        |
|                |                  | 材料费                           |                  | 0.00                  |                                                        |
|                |                  | 测试化验加工费                       |                  | 0.00                  |                                                        |
|                |                  | 燃料动力费                         |                  | 160,000.00            |                                                        |
|                |                  | 差旅费                           |                  | 0.00                  |                                                        |
|                | 额度分配             | 会议费                           |                  | 0.00                  |                                                        |
|                |                  | 国际合作与交流费                      |                  | 0.00                  |                                                        |

〈打印预览-02〉

# <span id="page-56-0"></span>3.8. 经费报销

# <span id="page-56-1"></span>3.8.1. 新增经费报销

1 进入经费报销列表,点击新增进入新增页面

- 1.1 项目名称字段输入项目名,点击检索出来项目名称
- 1.2 选择报销科目-选择预算科目-填写报销金额-点击提交

![](_page_57_Picture_0.jpeg)

| - (9)<br>□ 科研动态 ② 科研项目 教研项目 科研成果 ② 学术活动 校级项目申报 教研项目申报 入账办理 经费报销 □ 获奖申报 科研考核 用章申请 |                     |     |      |     |                   |          |             |       |      |    |        | 1 X 4 74 0 |
|----------------------------------------------------------------------------------|---------------------|-----|------|-----|-------------------|----------|-------------|-------|------|----|--------|------------|
| 所有                                                                               | 项目报销列表              |     |      |     |                   |          |             |       |      | 新增 | 科目报销明细 |            |
| 报销年度                                                                             | 项目名称                | 概糊- | 报销人  | 模糊+ | 最小报销总金额 至 最大报销总金额 |          | 报销时间 至 报销时间 | 年月    | 所屋单位 |    | 更多ー    | Q击向        |
| 项目性质                                                                             | $\Box$              |     | 项目名称 |     | 报销人≑              | 报销总金额    |             | 报销时间- | 所属单位 |    | 审核状态≑  |            |
|                                                                                  |                     |     |      |     |                   | 没有查询到数据! |             |       |      |    |        |            |
|                                                                                  | 共0页 每页 20 ▼ 条 共0条记录 |     |      |     |                   |          |             |       |      | 首页 |        | 尾页         |

〈新增经费报销示意图-01〉

![](_page_57_Picture_54.jpeg)

〈新增经费报销示意图-02〉

# <span id="page-57-0"></span>3.8.2. 查询经费报销

① 点击【经费报销】【经费报销列表】,输入您想查询的条件,单击【查询】 按钮,查询结果在列表中显示。如图所示:

| $\epsilon$<br>□ 科研动态 ◎ 科研项目 教研项目 科研成果 2 学术活动 校级项目申报 教研项目申报 入账办理 经费报销 2 获奖申报 科研考核 用章申请 |        |                     |      |     |       |                  |      |                |      |             |              | 1张三 • 4 24 0 |     |
|---------------------------------------------------------------------------------------|--------|---------------------|------|-----|-------|------------------|------|----------------|------|-------------|--------------|--------------|-----|
| 所有                                                                                    |        | 项目报销列表              |      |     |       |                  |      |                |      | 输入查询条件 进行查询 | 新端           |              |     |
| 报销年度                                                                                  | 项目名称   | 模糊-                 | 报销人  | 模糊- |       | 最小报销总金制至 最大报销总金制 |      | 报销时间 至 报销时间    | 年月   | 所属单位        |              | 更多一          | 2查询 |
| 2020                                                                                  | $\Box$ |                     | 项目名称 |     | 报销人 ◎ | 报销总余额            |      | 报销时间。          | 所属单位 | 审核状态 ≑      | 科目报销明细<br>操作 |              |     |
| 项目性质                                                                                  |        | 芝麻酱真伪快速鉴别技术研究       |      | 张三  |       |                  | 0.01 | 2020-07-29 电影学 |      | 巴提交         | 病場 查置 删除     |              |     |
| 纵向                                                                                    |        | 共1页 每页 20 ▼ 条 共1条记录 |      |     |       |                  |      |                |      |             | 首页           |              |     |

〈经费报销查询示意图-01〉

② 在项目查询页面中,点击【更多】标签,显示更多条件查询。可如下图所示:

![](_page_57_Picture_55.jpeg)

〈经费报销查询示意图-02〉

![](_page_58_Picture_1.jpeg)

#### <span id="page-58-0"></span>3.8.3. 编辑报销费用

1)经费报销提交成功后,如果提交后未审核,您可进入"项目报销列表"列表, 找到您想要修改的项目点击"编辑"即可修改申请信息。

2)操作界面

![](_page_58_Picture_54.jpeg)

〈编辑报销费用示意图-02〉

# <span id="page-58-1"></span>3.8.4. 删除报销费用

1)经费报销提交成功后,如果提交后未审核,您可进入"项目报销列表"列表, 找到您想要删除的项目点击"删除"即可。

![](_page_59_Picture_0.jpeg)

![](_page_59_Picture_69.jpeg)

〈删除报销费用示意图-02〉

# <span id="page-59-0"></span>3.8.5. 查看科目报销明细

![](_page_59_Picture_70.jpeg)

〈查看科目报销明细〉

# <span id="page-59-1"></span>3.9. 科研考核

# <span id="page-59-2"></span>3.9.1. 参与配合科研考核

1)操作步骤

第一步:登录科研系统后;

第二步:点击"科研考核",进入考核详情界面;

第三步:选择考核批次,确认考核信息无误后,选择"数据正确,无疑问"点击 "提交确认";若考核信息有误,选择"数据存在疑问",在"反馈内容"区域 输入相关存疑信息,点击"提交确认";

![](_page_60_Picture_0.jpeg)

| $\bigcirc$<br>□ 科研动态 ◎ 科研項目 教研項目 科研成果 図 学术活动 校级项目申报 教研項目申报 入账办理 经费报销 □ 获奖申报 |                             |                    |     |       |                               |                  |                  |            |      |                 | 科研考核                             | 用章申请 |       |         | 1李字明- 4 <sup>3</sup> × 0 |      |
|-----------------------------------------------------------------------------|-----------------------------|--------------------|-----|-------|-------------------------------|------------------|------------------|------------|------|-----------------|----------------------------------|------|-------|---------|--------------------------|------|
| ▲ 科研考核<br>$\checkmark$                                                      | 基本信息                        |                    |     |       |                               |                  |                  |            |      |                 |                                  |      |       |         |                          |      |
| 2018年度科研工作量考核 (考<br>核中)                                                     |                             | 姓名 李孝明             |     |       | 性别 男                          |                  |                  |            |      | 出生日期 2019-01-22 |                                  |      |       | D       |                          |      |
| ⊙ 经费工作量<br>$\checkmark$                                                     |                             | 最后学位 硕士            |     |       |                               |                  | 最后学历 博士研究生       |            |      |                 | 所属单位 材料科学与工程学院                   |      | 照片    |         |                          |      |
| ◎ 项目绩效<br>$\checkmark$                                                      | 职称 赦授                       |                    |     |       | 一级学科                          |                  |                  |            |      |                 | 考核分值 680.0                       |      |       |         |                          |      |
|                                                                             |                             | 项目立项(纵向) (合计: 30分) |     |       |                               |                  |                  |            |      |                 |                                  |      |       |         |                          |      |
|                                                                             | 项目名称                        |                    | 负责人 | 指定経導  |                               |                  | 项目级别             |            | 立项日期 |                 |                                  | 所属学院 |       | 教育部统计归属 | 参考得分                     | 考核得分 |
|                                                                             | 230<br>发射器材回收装置             |                    |     |       | 李孝明                           |                  | 国家级<br>材料科学与工程学院 |            |      | 2019-01-01      |                                  |      | 科技类   | 30.0    | 30.0                     |      |
|                                                                             | 进账合同 (合计: 630分)             |                    |     |       |                               |                  |                  |            |      |                 |                                  |      |       |         |                          |      |
|                                                                             | 合同名称                        |                    |     | 负责人姓名 |                               | 合同经<br>签订日期<br>芸 |                  |            | 合同举别 |                 | 教育部统计归属 所属单位                     |      |       | 参考得分    | 考核得分                     |      |
|                                                                             | 3m3遥控铲运机控制系统的开发             |                    | 李孝明 |       | 30 <sub>2</sub><br>2019-01-01 |                  |                  | 技术开发       | 社科类  |                 | 材料科学与工程学院                        |      | 630.0 | 630.0   |                          |      |
|                                                                             | 著作 (合计: 20分)                |                    |     |       |                               |                  |                  |            |      |                 |                                  |      |       |         |                          |      |
|                                                                             | 著作类别                        | 著作名称               |     |       | 总字<br>出版日期<br>数               |                  |                  | 所属单位       |      | 所有成员Id          |                                  |      | 参考得分  | 考核得分    |                          |      |
|                                                                             | 译著<br>《心灵的慰藉》:记忆的复调性与风暴的多维性 |                    |     | 20    | 材料科学与工程学院                     |                  |                  | 2018-01-01 |      |                 | 4028826f687369b80168736aaac90004 |      | 20.0  | 20.0    |                          |      |
|                                                                             | 加分原因                        |                    |     |       |                               |                  |                  |            |      |                 |                                  |      |       |         |                          |      |
|                                                                             |                             |                    |     |       |                               |                  |                  |            |      |                 | 提交确认                             |      |       |         |                          |      |

〈科研考核-01〉

![](_page_60_Picture_52.jpeg)

# <span id="page-60-0"></span>4. 常见问题

# <span id="page-60-1"></span>4.1. 忘记我的用户名和密码了?

请与学校科研处系统管理员联系,核实用户名以及重置密码。

# <span id="page-60-2"></span>4.2. 不能登录科研管理系统?

1)如果页面打开正常,登陆时提示用户名不存在,请与学校科研处系统管 理员联系,核实系统中账号是否存在,是否唯一,是否正常启用。

![](_page_61_Picture_1.jpeg)

2)如果页面打开正常,登陆时提示用户名或密码错误,请与学校科研处系 统管理员联系,重置密码即可。

# <span id="page-61-0"></span>4.3. 不能登记我的项目?

<span id="page-61-1"></span>一般情况是管理员没有分配登记项目的权限或暂时收回登记项目的权限。

# 4.4. 不能修改我的项目信息?

1)依据项目的审核状态来判断:系统中只有审核状态处于"机构不通过"、 "学校不通过"和"已提交"状态的项目负责人才可以修改。

2)依据是否是项目负责人来判断:项目负责人有权修改维护项目信息,非 项目负责人只有查看的权限。

#### <span id="page-61-2"></span>4.5. 不能认领经费?

<span id="page-61-3"></span>可能没有来款信息。

# 4.6. 不能修改我的经费信息?

经费到账是由科研处统一管理,一般科研人员只有查看权限。

经费外拨、经费分割、绩效分割可由项目负责人进行登记,非项目负责人只 有查看的权限。

# <span id="page-61-4"></span>4.7. 不能登记我的成果?

一般情况是管理员没有分配登记成果的权限或暂时收回成果登记的权限;